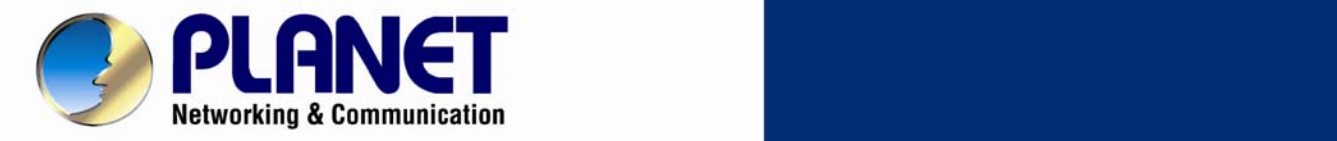

# **User's Manual**

# **Ultra-mini SIP PoE IP Camera**

**ICA-4130S / ICA-4230S**

1

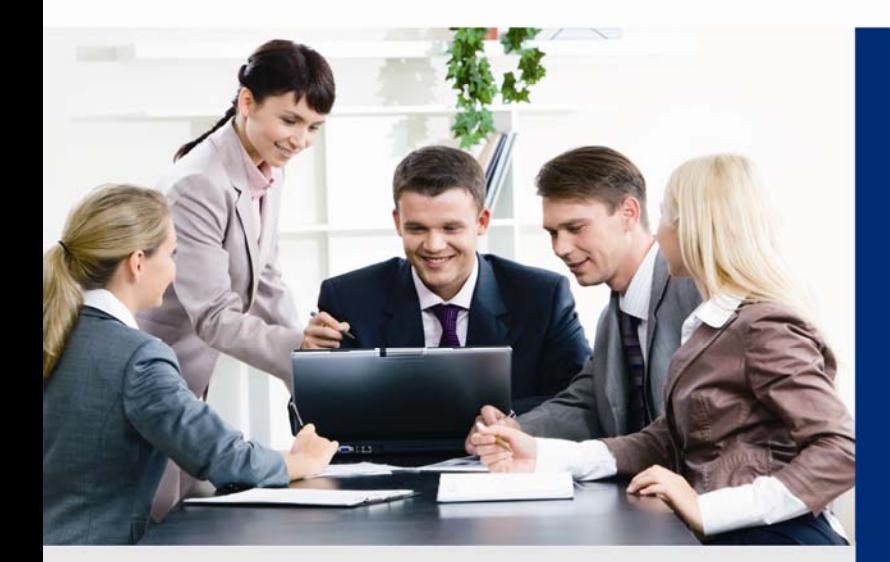

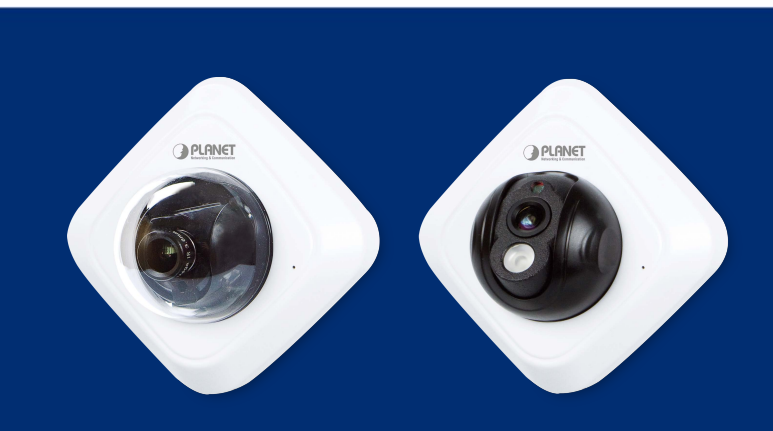

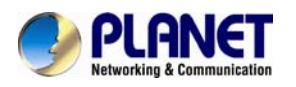

### **Copyright**

Copyright © 2014 by PLANET Technology Corp. All rights reserved. No part of this publication may be reproduced, transmitted, transcribed, stored in a retrieval system, or translated into any language or computer language, in any form or by any means, electronic, mechanical, magnetic, optical, chemical, manual or otherwise, without the prior written permission of PLANET.

PLANET makes no representations or warranties, either expressed or implied, with respect to the contents hereof and specifically disclaims any warranties, merchantability or fitness for any particular purpose. Any software described in this manual is sold or licensed "as is". Should the programs prove defective following their purchase, the buyer (and not PLANET, its distributor, or its dealer) assumes the entire cost of all necessary servicing, repair, and any incidental or consequential damages resulting from any defect in the software. Further, PLANET reserves the right to revise this publication and to make changes from time to time in the contents hereof without obligation to notify any person of such revision or changes.

All brand and product names mentioned in this manual are trademarks and/or registered trademarks of their respective holders.

#### **Federal Communication Commission Interference Statement**

This equipment has been tested and found to comply with the limits for a Class B digital device, pursuant to Part 15 of FCC Rules. These limits are designed to provide reasonable protection against harmful interference in a residential installation. This equipment generates, uses, and can radiate radio frequency energy and, if not installed and used in accordance with the instructions, may cause harmful interference to radio communications. However, there is no guarantee that interference will not occur in a particular installation. If this equipment does cause harmful interference to radio or television reception, which can be determined by turning the equipment off and on, the user is encouraged to try to correct the interference by one or more of the following measures:

- 1. Reorient or relocate the receiving antenna.
- 2. Increase the separation between the equipment and receiver.
- 3. Connect the equipment into an outlet on a circuit different from that to which the receiver is connected.
- 4. Consult the dealer or an experienced radio technician for help.

#### **FCC Caution**

To assure continued compliance, for example, only shielded interface cables are used when connecting to computer or peripheral devices).Any changes or modifications not expressly approved by the party responsible for compliance could void the user's authority to operate the equipment.

This device complies with Part 15 of the FCC Rules. Operation is subject to the following two conditions: (1) This device may not cause harmful interference, and (2) this device must accept any interference received, including interference that may cause undesired operation.

#### **Federal Communication Commission (FCC) Radiation Exposure Statement**

This equipment complies with FCC radiation exposure set forth for an uncontrolled environment. In order to avoid the possibility of exceeding the FCC radio frequency exposure limits, human proximity to the antenna shall not be less than 20 cm (8 inches) during normal operation.

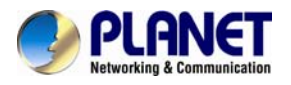

#### **Safety**

This equipment is designed with the utmost care for the safety of those who install and use it. However, special attention must be paid to the dangers of electric shock and static electricity when working with electrical equipment. All guidelines of this and of the computer manufacture must therefore be allowed at all times to ensure the safe use of the equipment.

#### **CE Mark Warning**

This is a Class B product. In a domestic environment, this product may cause radio interference, in which case the user may be required to take adequate measures.

#### **WEEE Regulation**

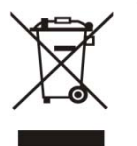

To avoid the potential effects on the environment and human health as a result of the presence of hazardous substances in electrical and electronic equipment, end users of electrical and electronic equipment should understand the meaning of the crossed-out wheeled bin symbol. Do not dispose of WEEE as unsorted municipal waste and have to collect such WEEE separately.

#### **Revision**

User's Manual for PLANET Ultra-mini SIP PoE IP Camera Model: ICA-4130S / ICA-4230S Rev: 1.00 (March.2014) Part No. EM-ICA-4130S\_ICA-4230S\_v1.0

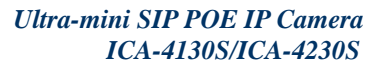

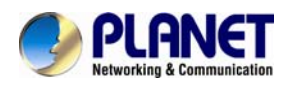

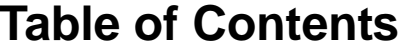

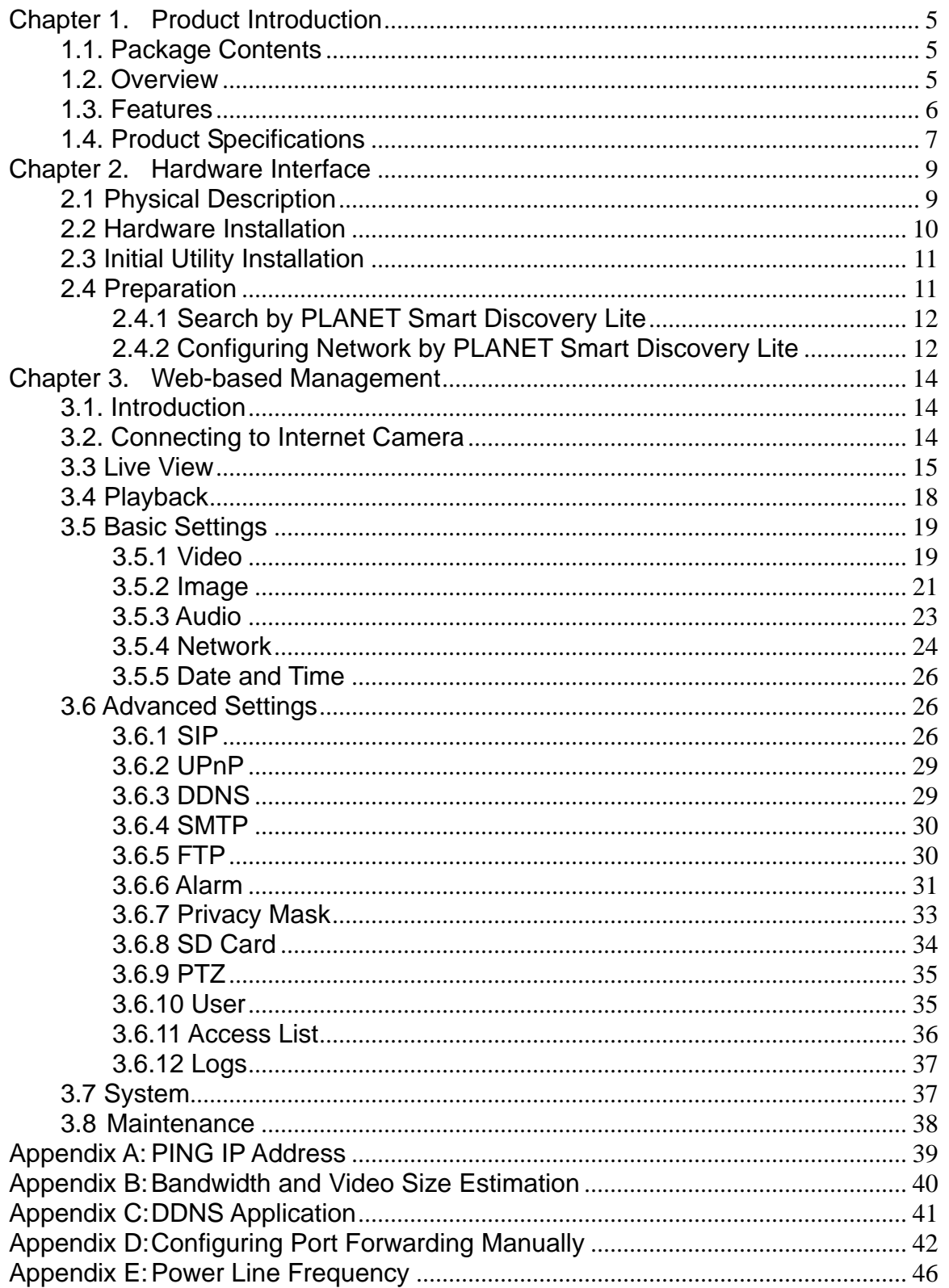

<span id="page-4-0"></span>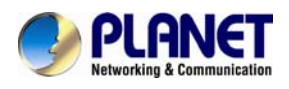

# **Chapter 1. Product Introduction**

# **1.1. Package Contents**

The package should contain the following:

- z IP Camera Unit x 1
- Camera Mount Kit x 1
- User's Manual CD-ROM x 1
- Quick Installation Guide x 1

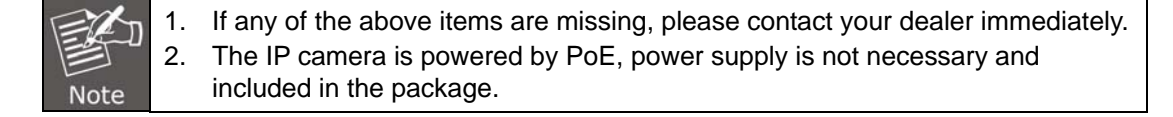

# **1.2. Overview**

#### **Compact Design Solution with SIP-based IP Surveillance**

PLANET ICA-4130S/4230S Ultra-mini IP Camera with PoE are designed for easy installation with versatile functions. The cameras feature a megapixel sensor and support H.264, MPEG-4 and M-JPEG compression formats to deliver excellent picture quality for different applications. Integrated with SIP/VoIP protocol, the cameras provide more aggressive and efficient solution to dealing with event triggers via video phone. It is perfect for remote and discreet monitoring of indoor areas such as homes, small businesses, boutiques, restaurants, hotels, residences, etc.

#### **Day & Night Functionality**

The ICA-4130S/4230S brings the clearest vision by featuring 0.5 lux illumination and day/night mode switching. To adapt to constantly changing lighting conditions, the ICA-4230S comes with a removable IR-cut filter and built-in IR illuminator which enable the cameras to provide color video when there is sufficient light, and black/white video in dark conditions. The ICA-4230S is able to maintain clear images 24 hours a day.

#### **Exceptional Image quality**

Together with powerful image processing attributes like Back Light Compensation (BLC) and 3D Digital Noise Reduction (3DNR) technology, the ICA-4130S/4230S is able to adjust the exposure of the entire image to properly expose the subject in the foreground and remove noises from video signal. Thus, it brings an extremely clear and exquisite picture quality even under any challenging lighting conditions.

<span id="page-5-0"></span>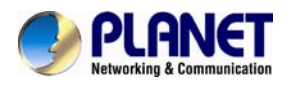

#### **Camera Tampering and Audio Detection**

Provided with individually configurable motion detection zones, the ICA-4130S/4230S can record video or trigger alarms and alerts when motion is detected in user-specified areas of the camera image. Also, its built-in microphone enables the system to capture the sound that is within the camera's surveillance range. The system will trigger the audio detection alarm when sounds like screams, glass breaking, etc. are detected.

#### **Advanced Event Management**

The ICA-4130S/4230S features industry-led SIP/VoIP for audio, alarm, intercom and video streaming for mobile phones and video phones. When the event is triggered, the administrator can receive alarm, video even audio via video phones. Besides, the administrator is able to view status of remote site via video phone aggressively at any time. With this function, the ICA-4130S/42530S provides more instant, efficient response method to deal with events or prevent events from happening when compared with other even actions (FTP, Email,SD Card, etc.).

#### **Flexible Installation and Power Functionality**

The ICA-4130S/4230S incorporates IEEE 802.3af Power over Ethernet standard and is able to be powered via the network cable from a PoE power sourcing equipment such as PoE Switch and PoE injector. It thus eliminates the need for extra power cables and reduces installation costs while increases the deployment flexibility. The ICA-4130S/4230S is ONVIF compliant and interoperable with other brands in the market. Moreover, the camera features 3-axis mechanical design for fast and easy adjustment of the camera's viewing angle, allowing you to precisely position the camera. The ICA-4130S is indisputably the ideal choice for reliable and high performance surveillance.

### **1.3. Features**

#### ¾ **Camera**

- SIP 2.0 (RFC3261) compliant
- 1/2.5" Progressive CMOS
- 3.6mm Fixed Lens provides 96 degrees horizontal / 72 degrees vertical angle of view
- 0.5 lux minimum illumination at F1.2
- Removable IR-cut Filter for Day & Night Function (For ICA-4230S)
- Built-in IR illuminators, effective up to 10 meters (For ICA-4230S)

#### ¾ **Video / Audio**

- H.264 / MPEG-4 and M-JPEG video compression simultaneously
- Simultaneous multi-stream support
- H.264 high profile, main profile and baseline
- Max. resolution 1080P at 30fps (For ICA-4230S)
- 3DNR to improve picture quality at low lux
- Supports e-PTZ advanced function
- Built-in microphone

#### ¾ **Network and Configuration**

- Compliant with IEEE 802.3af PoE
- RTSP / UPnP / HTTPS protocols selectable

#### ¾ **Easy Installation & Management**

- 3-axis mechanical design
- ONVIF/PSIA compliant for interoperability
- **Motion detection, privacy mask and image snapping**
- Intelligent motion / audio / network disconnect / tamper detection alarm triggers
- Watermark prevents video from tampering
- Micro SD/SDHC card local video recording supported

<span id="page-6-0"></span>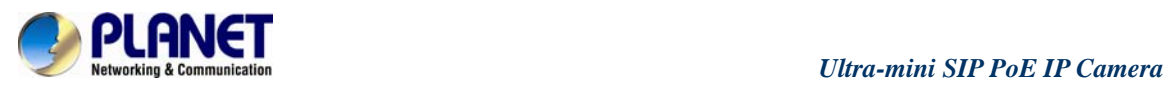

■ Easy configuration and management via Windows-based utility or web interface

# **1.4. Product Specifications**

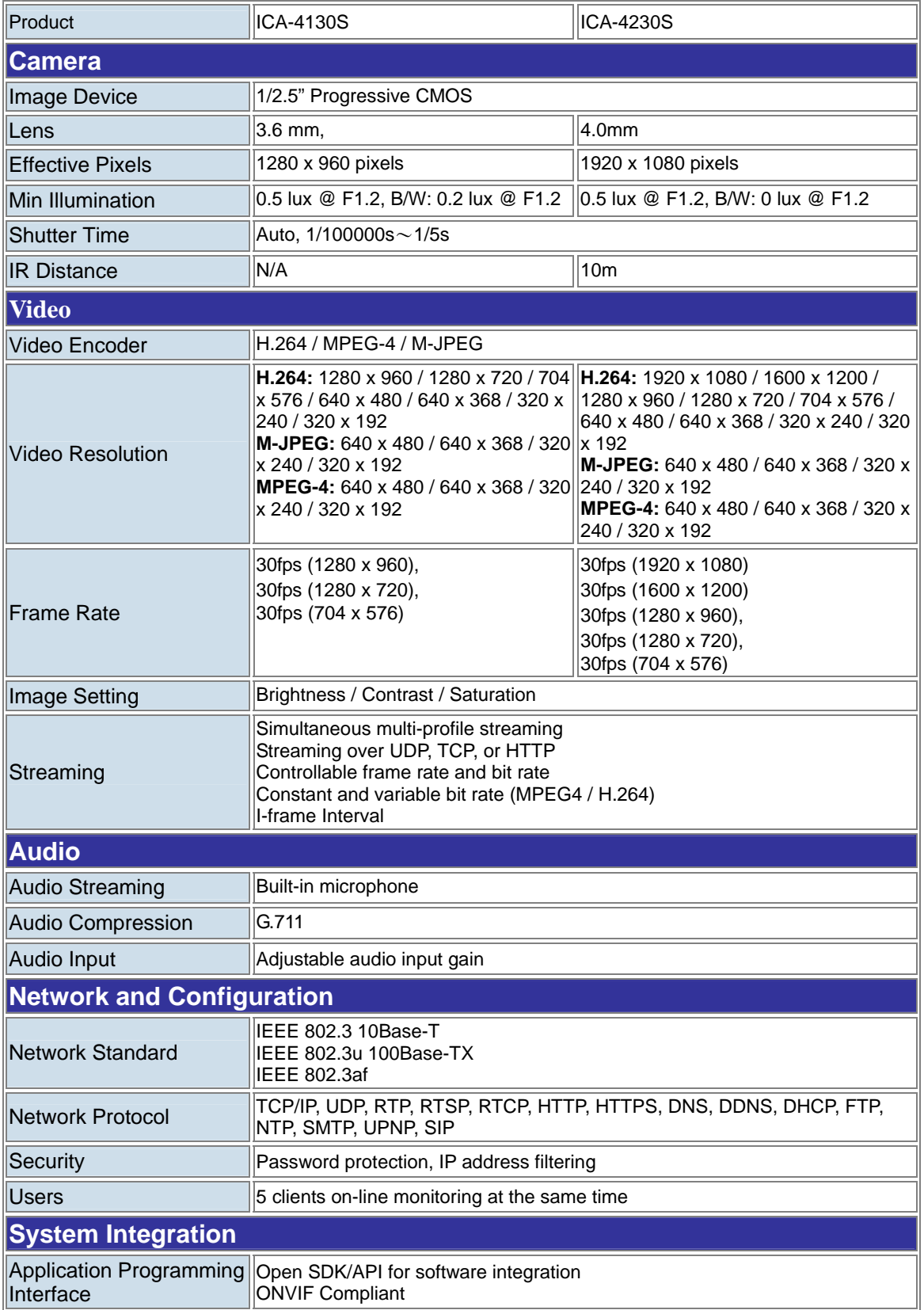

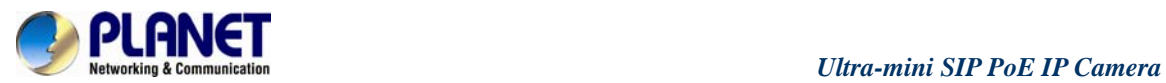

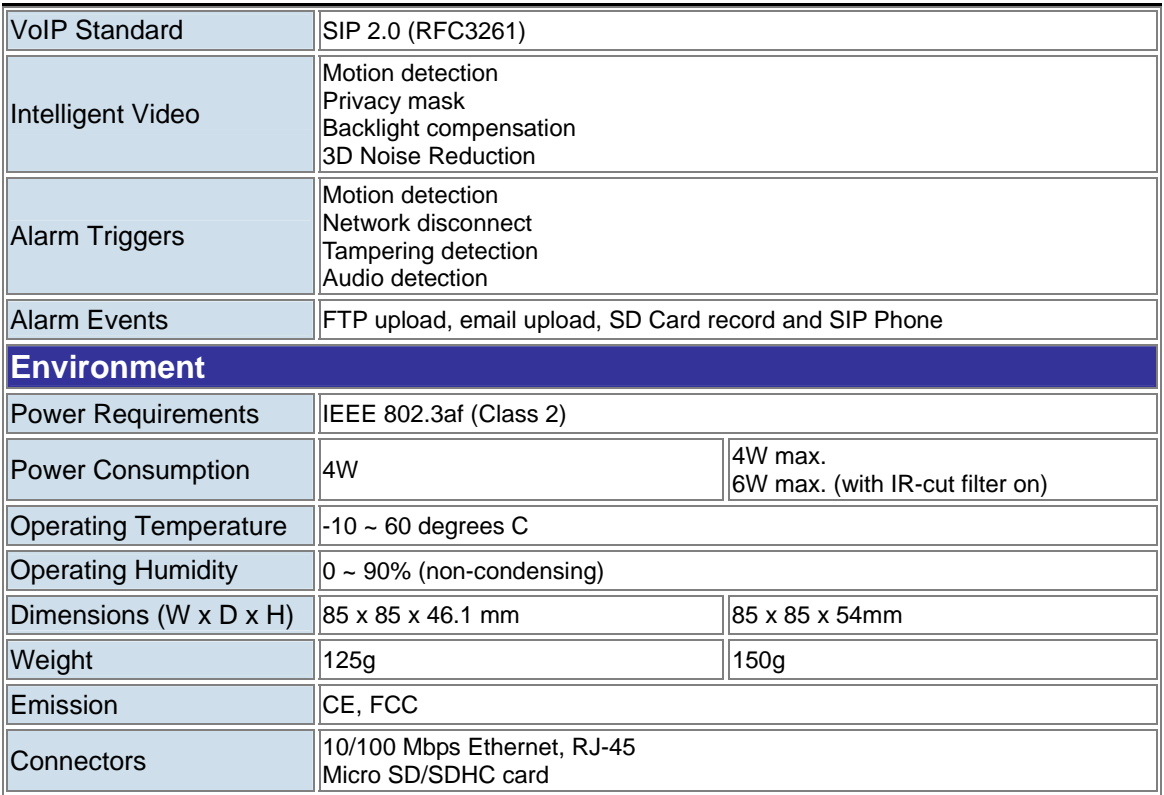

<span id="page-8-0"></span>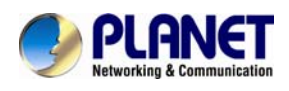

# **Chapter 2. Hardware Interface**

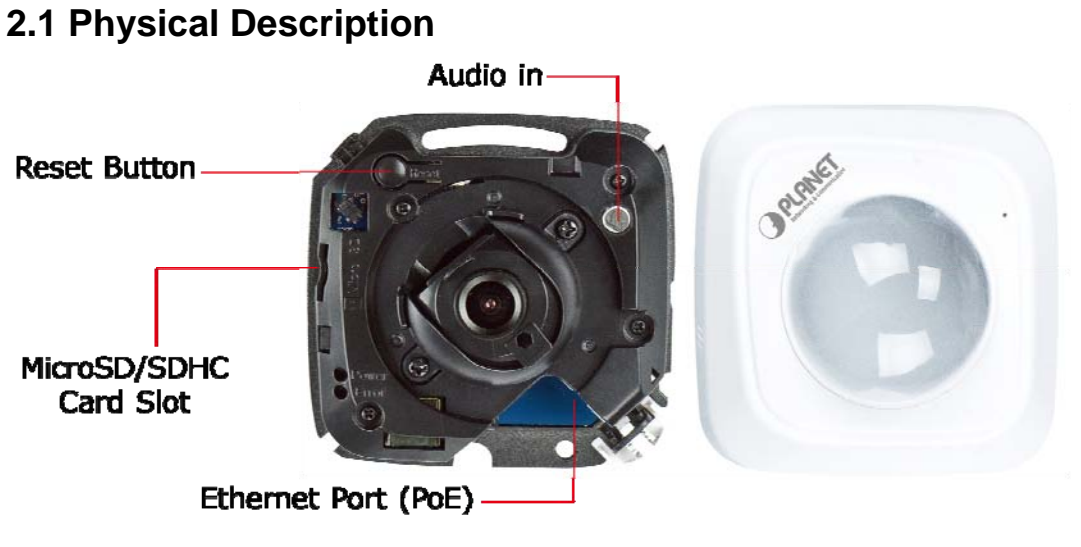

**ICA-4130S** 

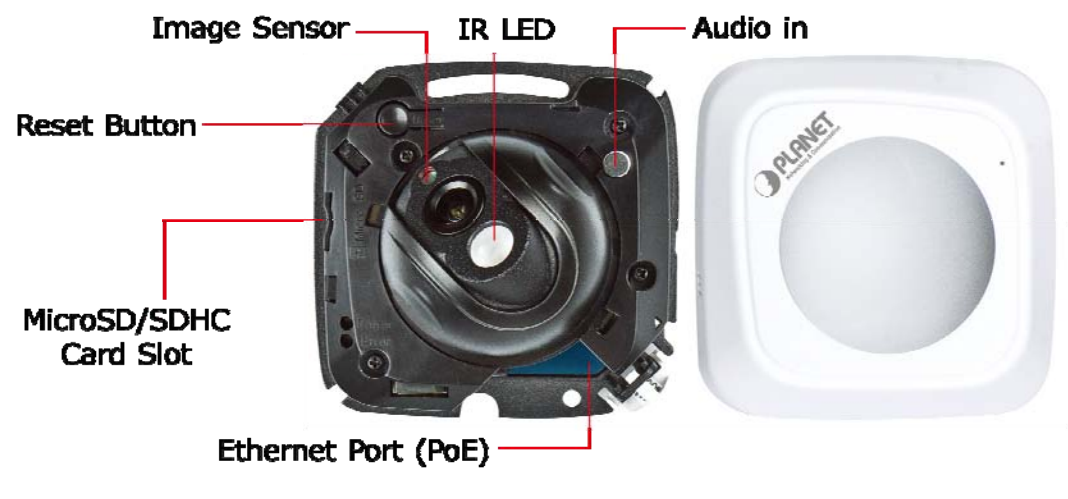

**ICA-4230S** 

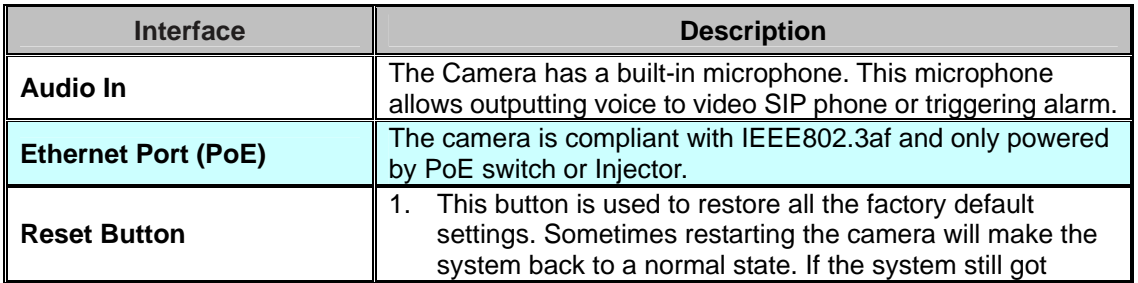

<span id="page-9-0"></span>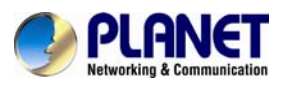

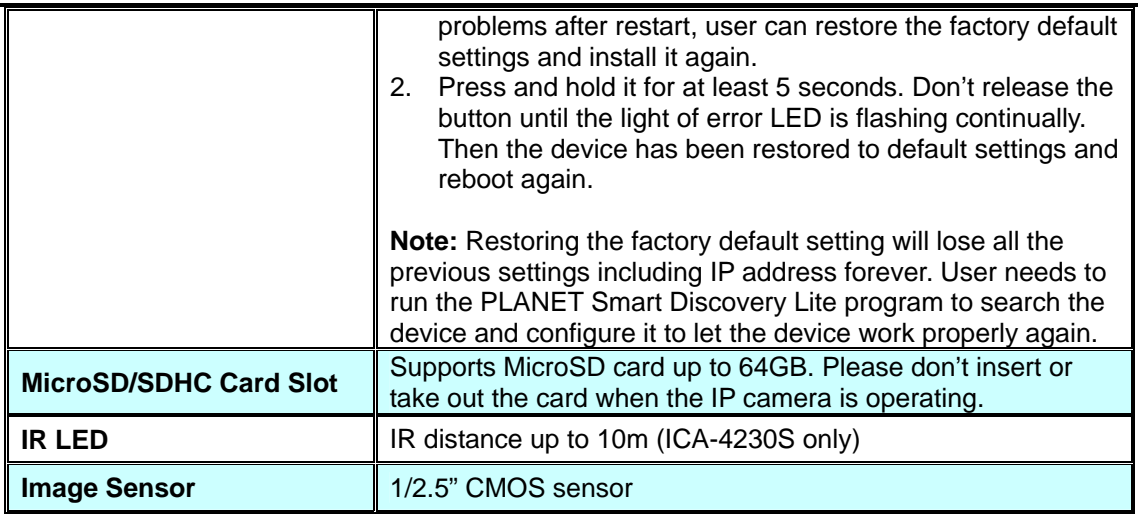

# **2.2 Hardware Installation**

**1. Open white cover of camera** 

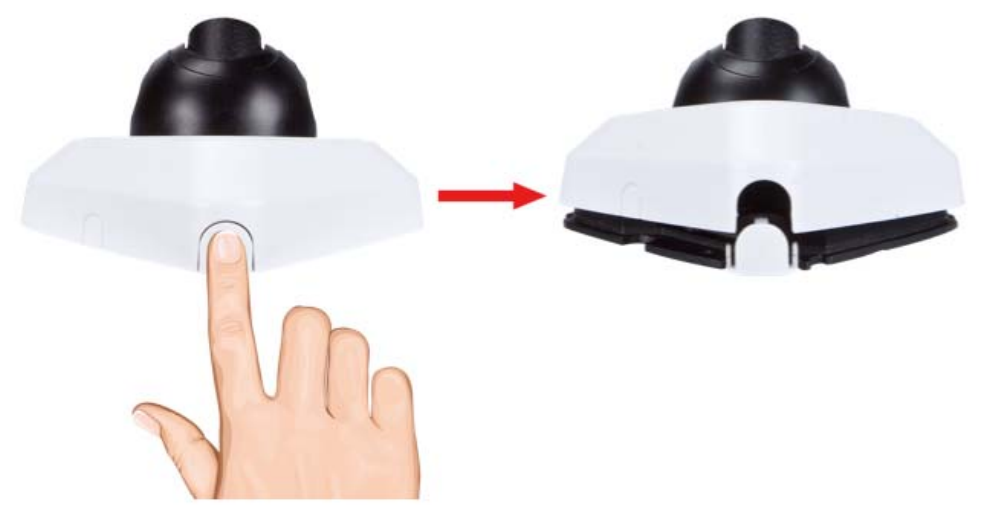

#### **2. Adjust the lens angle and focus**

Secure the screws and adjust the lens angle and focus.

#### **3. Plug an Ethernet cable into the Camera**

Connect an Ethernet cable to the LAN socket located on the Network Camera and attach it to the network.

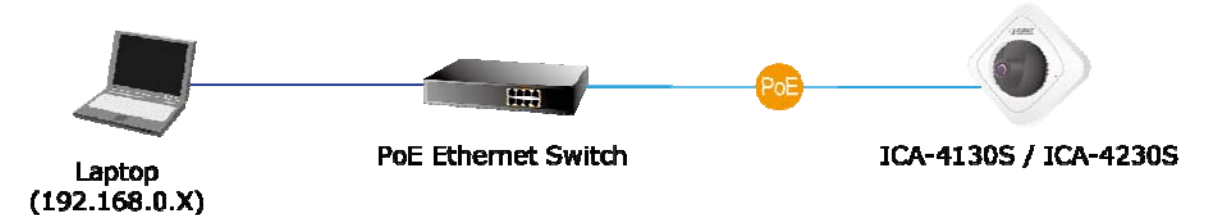

#### **4. Place the Camera on the table or fix it onto the ceiling or wall**

Use two screws to fix the Network Camera onto the ceiling or wall. You could also put the Network Camera on the table directly.

<span id="page-10-0"></span>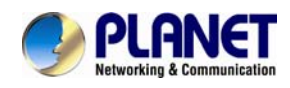

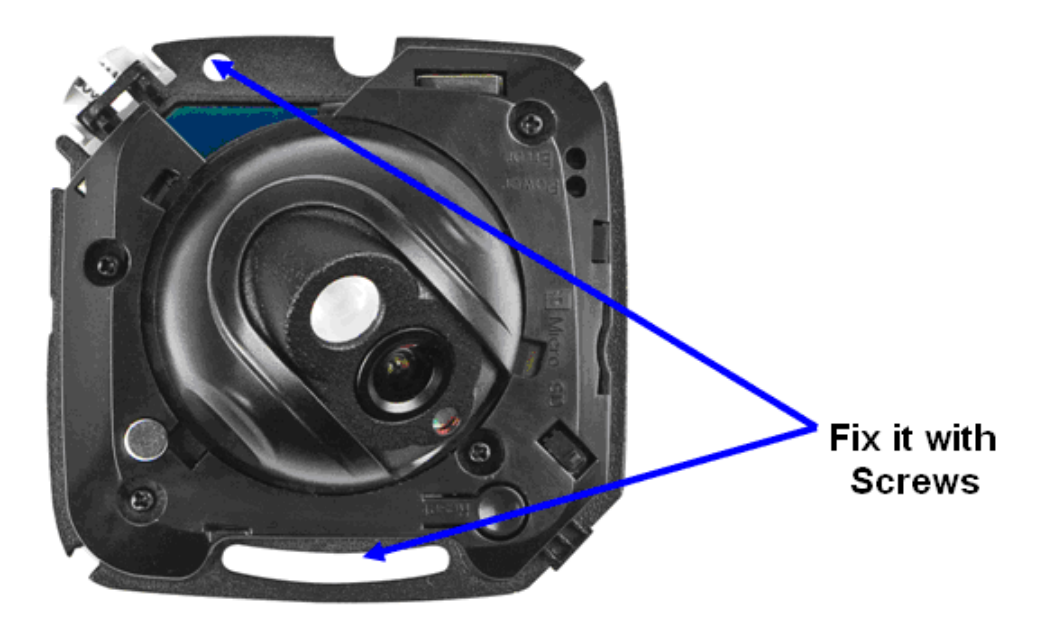

#### **5. Replace the white cover of camera**

Once you have installed the IP Camera well and powered it on, the power LED light (red) will turn on. It means the system is booting up successfully.

# **2.3 Initial Utility Installation**

This chapter shows how to quickly set up your Internet camera. The camera is with the default settings. However, to help you find the networked camera quickly, the windows utility PLANET Smart Discovery Lite can search the cameras in the network that can help you to configure some basic settings before you start advanced management and monitoring.

1. Insert the bundled CD into the CD-ROM drive to launch the auto-run program. Once completed, a welcome menu screen will appear.

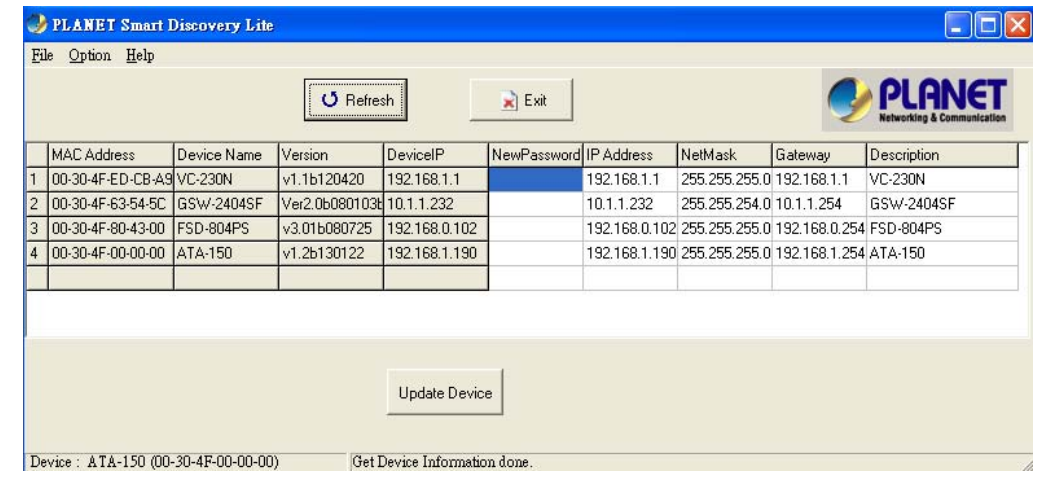

2. Click the "Utility" hyperlink; you will see the dialog box as shown below.

# **2.4 Preparation**

When you install the Internet Camera in a LAN environment, you may execute PLANET Smart Discovery Lite to discover the camera's IP address and set up related parameters in the camera.

<span id="page-11-0"></span>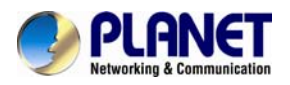

# **2.4.1 Search by PLANET Smart Discovery Lite**

Here is the way to execute PLANET Smart Discovery Lite to discover the camera's IP address and set up related parameter in a camera.

### **Search**

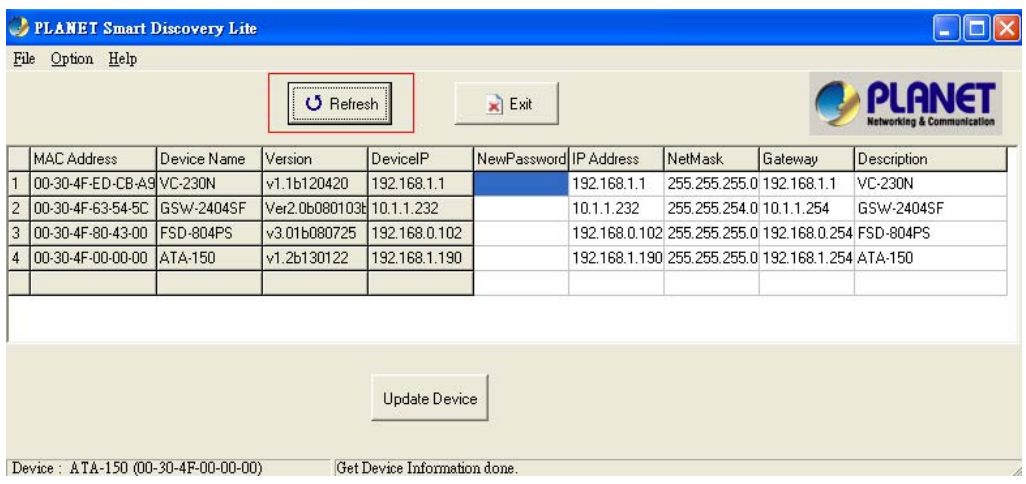

# **2.4.2 Configuring Network by PLANET Smart Discovery Lite**

In case you want to change the IP-related parameters of wired interface, please select the Internet Camera you want to configure. Related settings will be carried out as shown below.

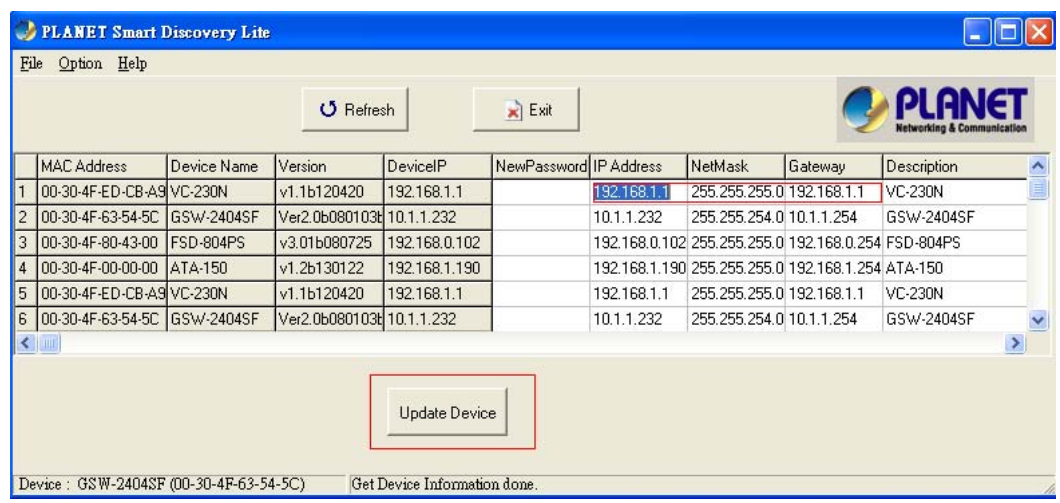

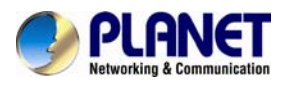

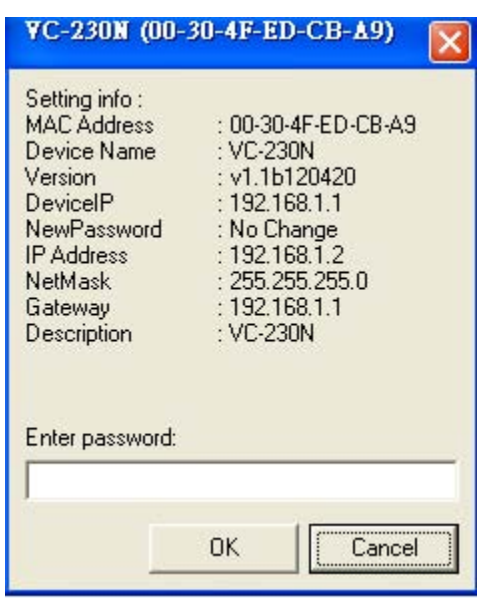

You can move your mouse to IP Address, NetMask and Gateway column to change parameters and then just click **"Update Device"** button. Enter password to complete network configuration settings.

<span id="page-13-0"></span>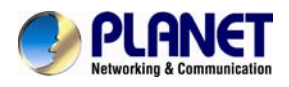

# **Chapter 3. Web-based Management**

This chapter provides setup details of the Internet Camera's Web-based Interface.

# **3.1. Introduction**

The Internet Camera can be configured with your Web Browser. Before configuring, please make sure your PC is under the same IP segment with Internet Camera.

# **3.2. Connecting to Internet Camera**

A. Use the following procedure to establish a connection from your PC to the Internet Camera.

B. Once connected, you can add the camera to your Browser's Favorites or Bookmarks.

Start the web browser on the computer and type the IP address of the camera. The Default IP: "[http://192.168.0.20](http://192.168.0.20/)"

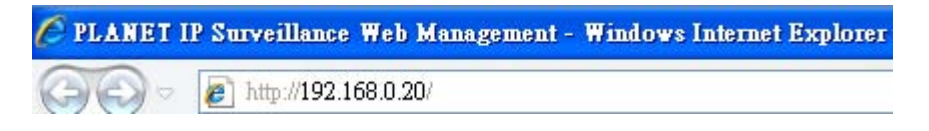

The login window of Internet Camera will appear, Default login **username/password** is: **admin** / **admin** 

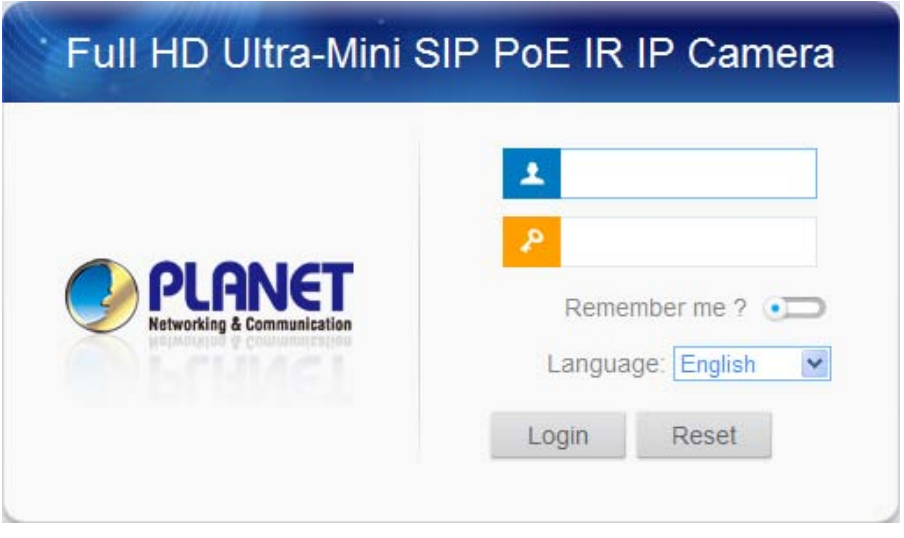

After it is logged on, you should see the following message in the middle of the screen:

Click here to download and install controls manually.Please refresh the page after install.If you still don't see the video, please add trusted sites.

Click on the message, and click **Save As**.

<span id="page-14-0"></span>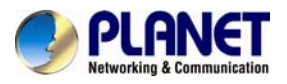

Cancel

Do you want to run or save MsActiveX.exe (2.82 MB) from 192.168.2.105? Run Save -

When MsActiveX.exe is saved on desktop, please click the program to install.

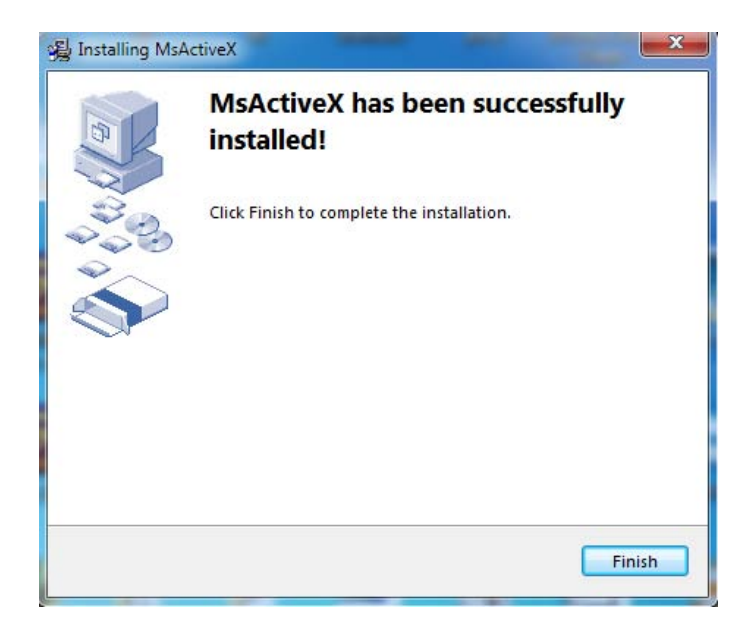

After refreshing the Web page, the first image will be displayed. You should be able to see the images captured from the Internet Camera on the web page now. For advanced functions, please refer to instructions given in the following chapter.

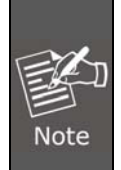

If you log in the camera as an ordinary user, setting function will not be available. If you log in the camera as the administrator, you can perform all the settings provided within the device.

# **3.3 Live View**

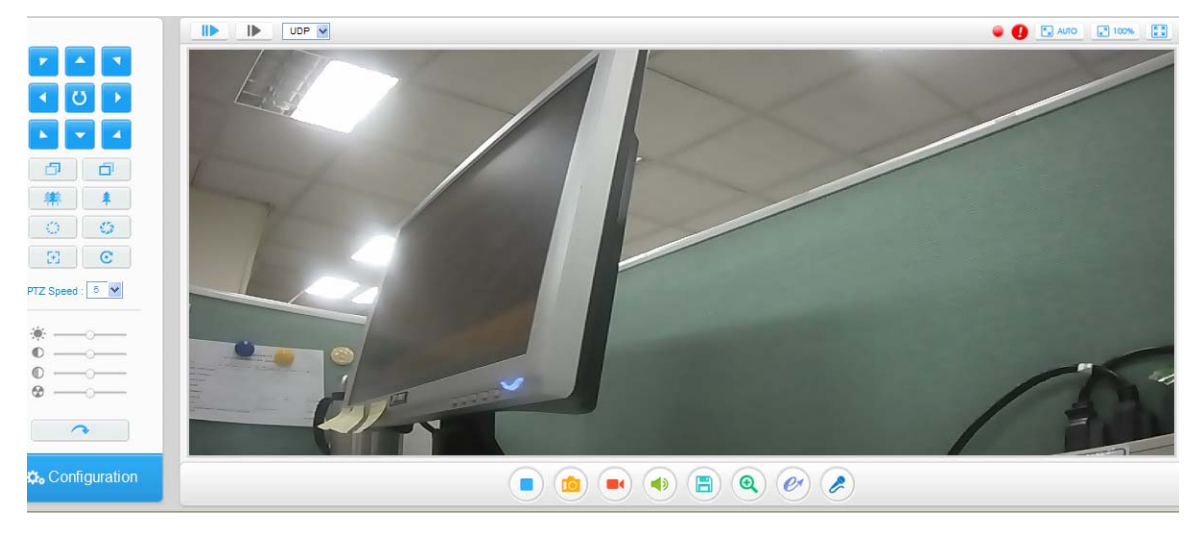

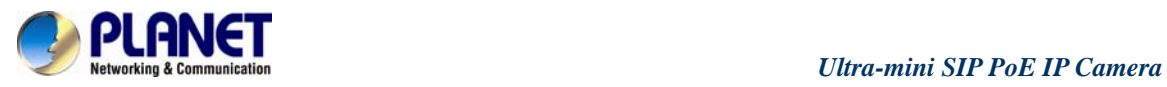

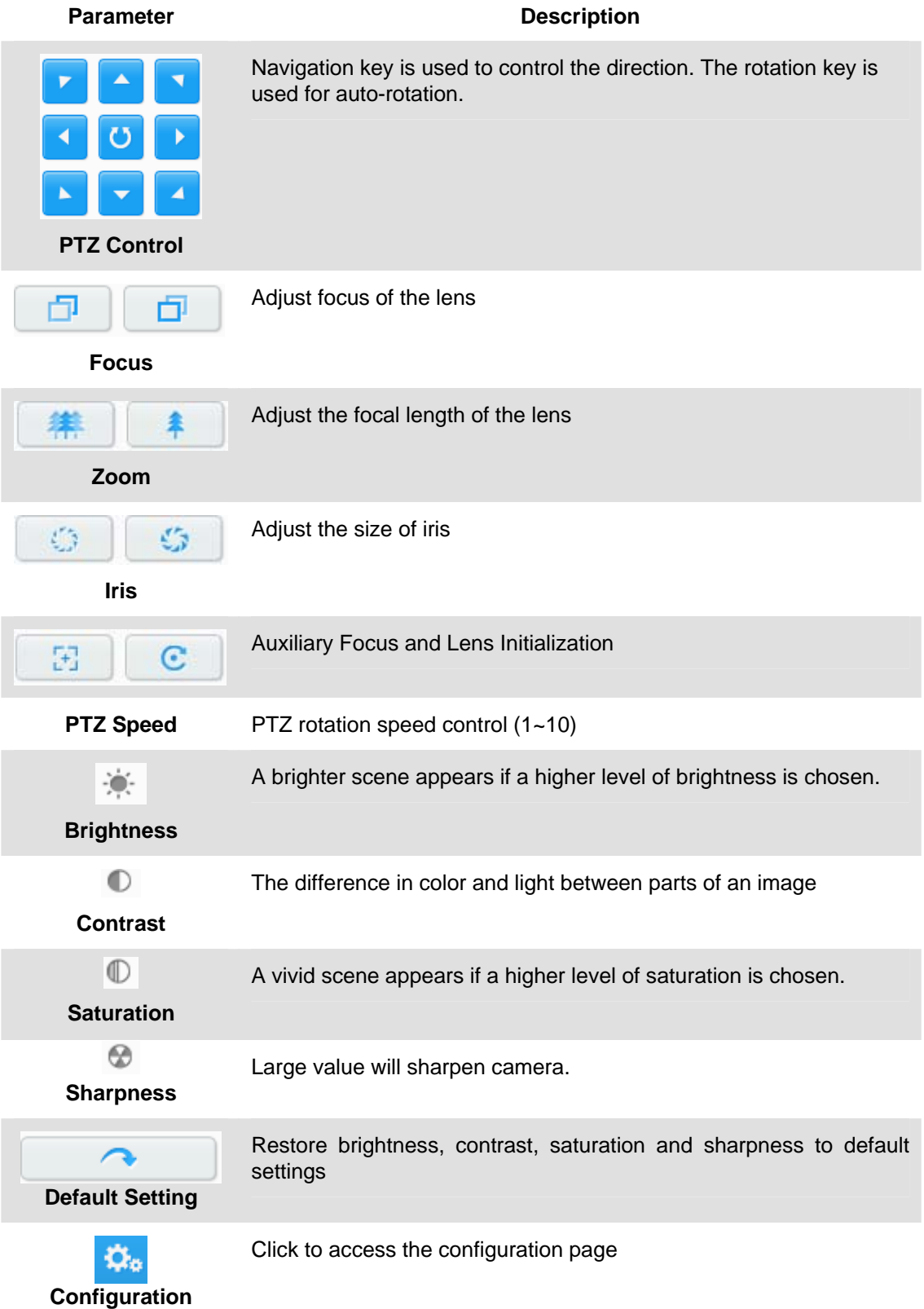

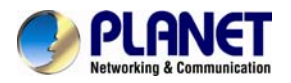

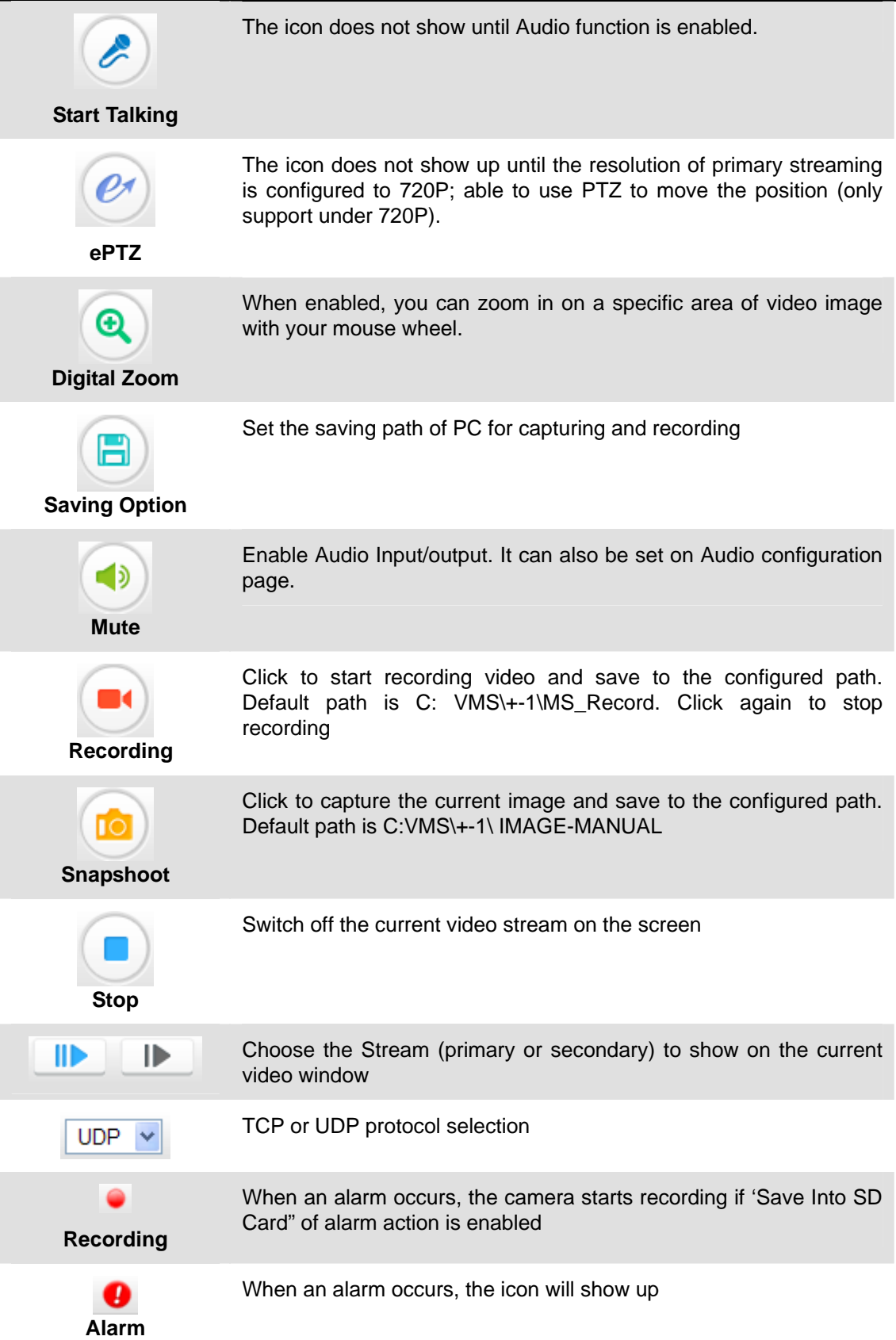

<span id="page-17-0"></span>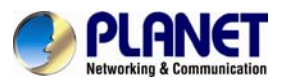

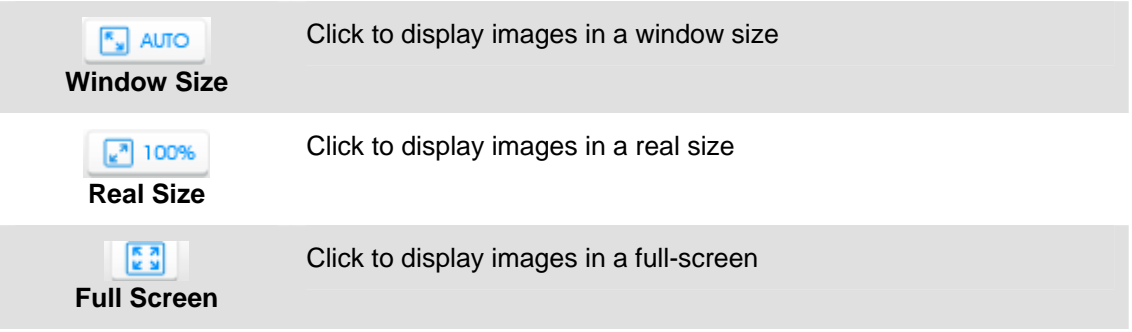

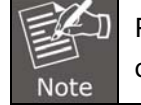

PTZ control and related functions (Focus, Zoom...) are for PTZ camera series only.

# **3.4 Playback**

Playback only displays videos on SD card. There are two types of videos stored in SD card: event trigger and schedule recording. The videos recorded manually on local PC are not included.

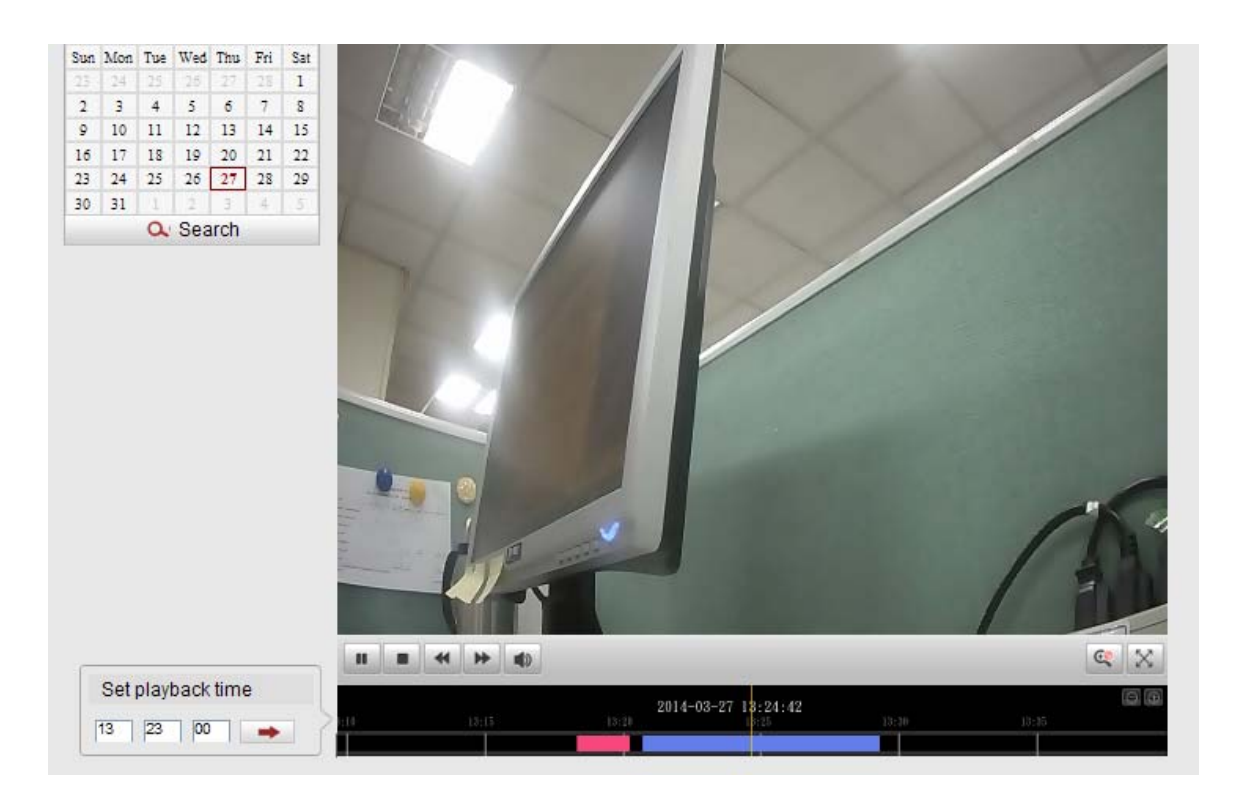

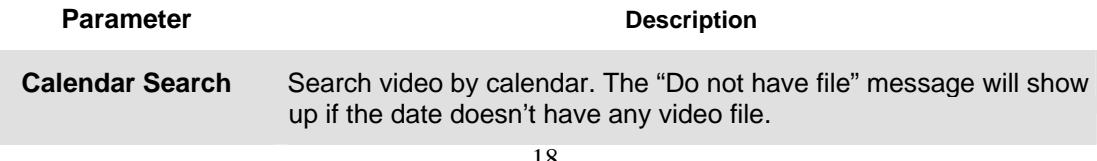

<span id="page-18-0"></span>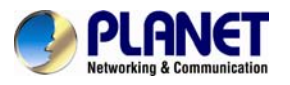

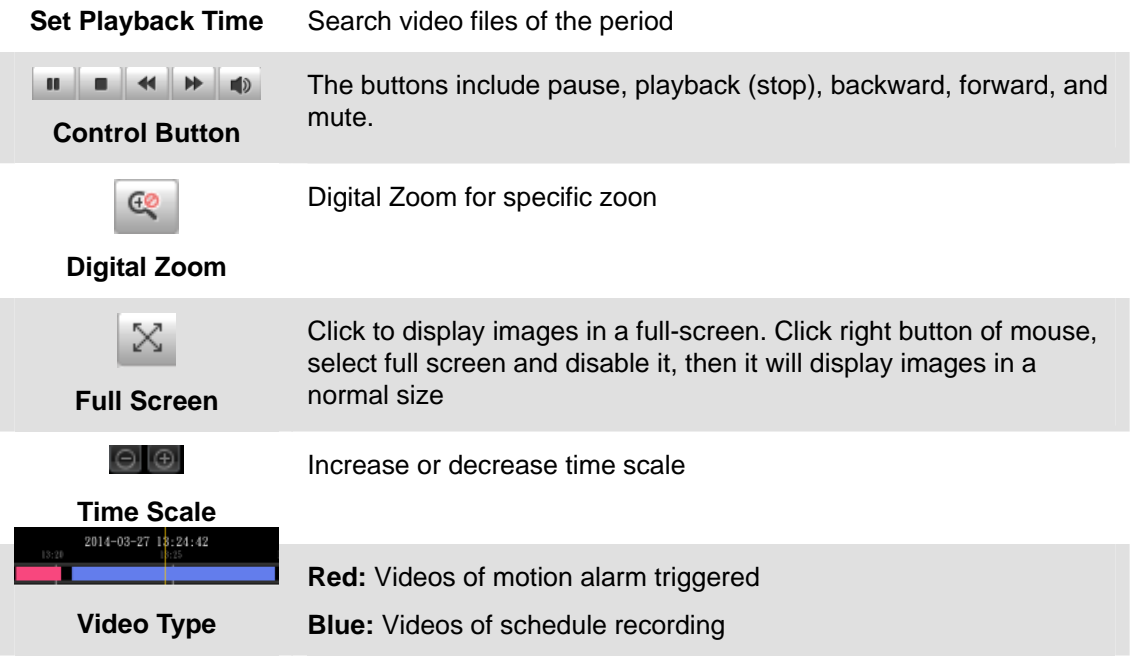

# **3.5 Basic Settings**

### **3.5.1 Video**

OSD (On Screen Display) content and video time can be displayed to enrich the video information. Stream parameters can also be set on this page to adapt to different network environments and demands.

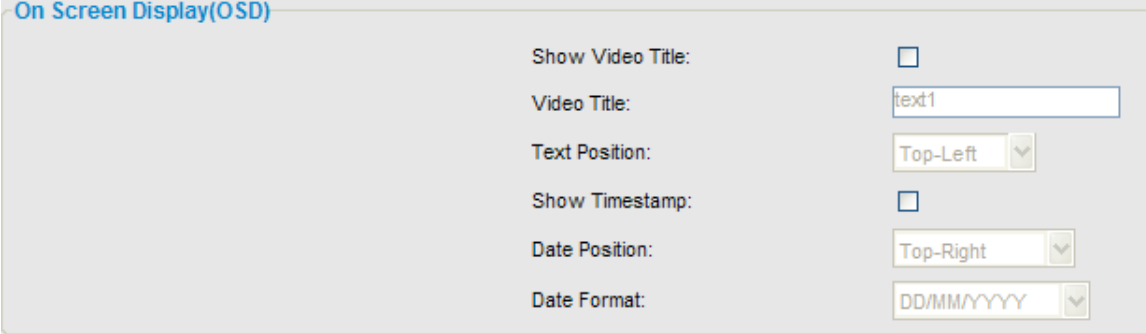

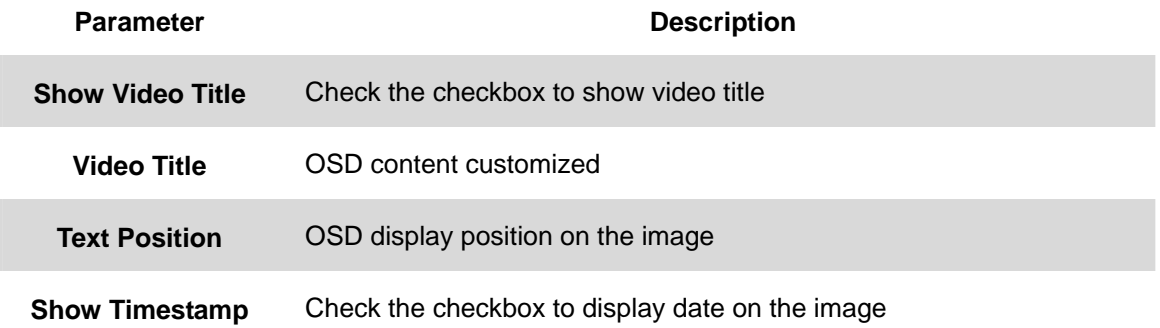

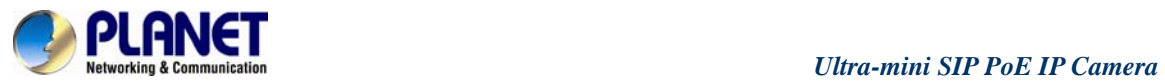

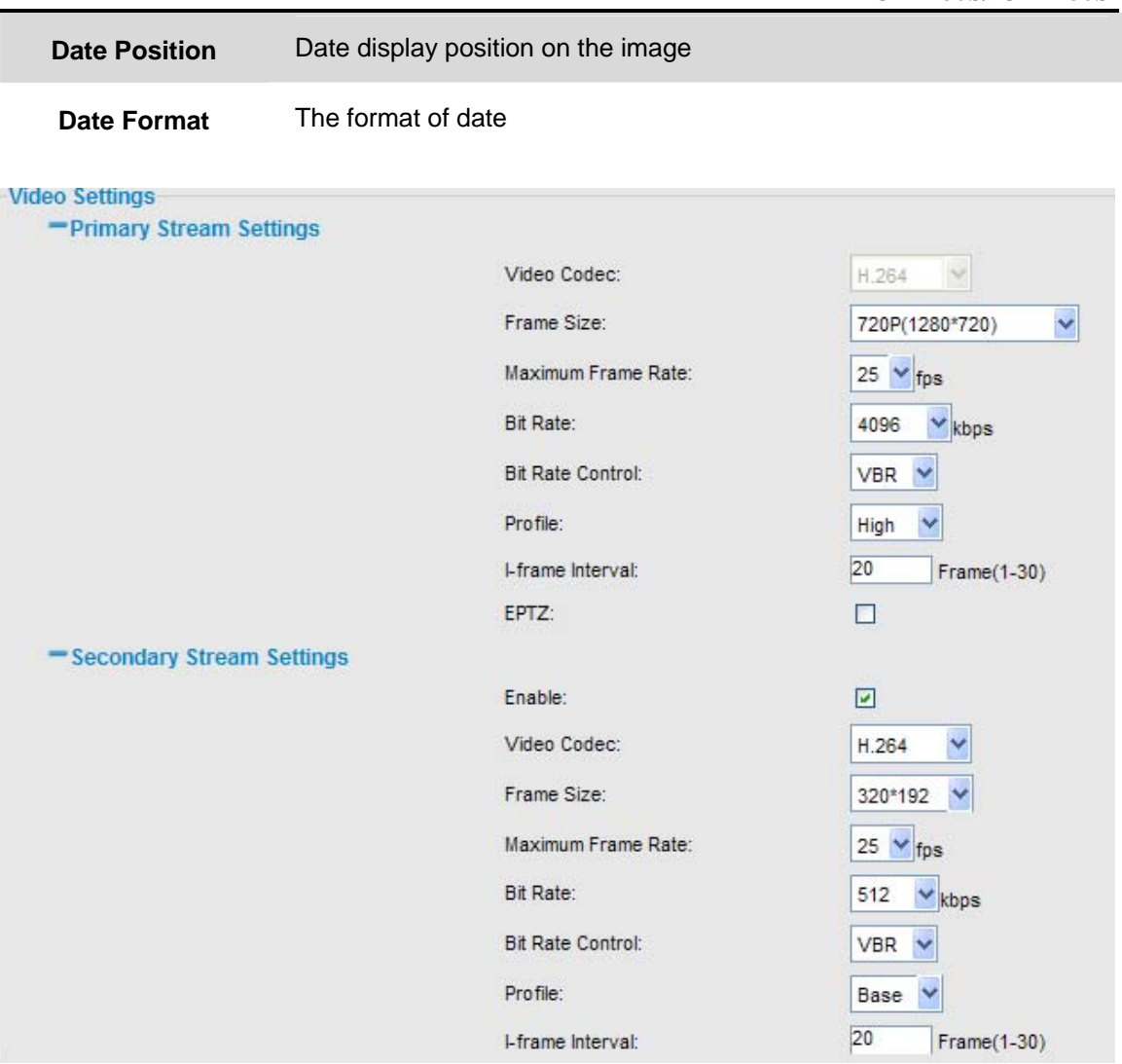

# **Primary Stream Settings**

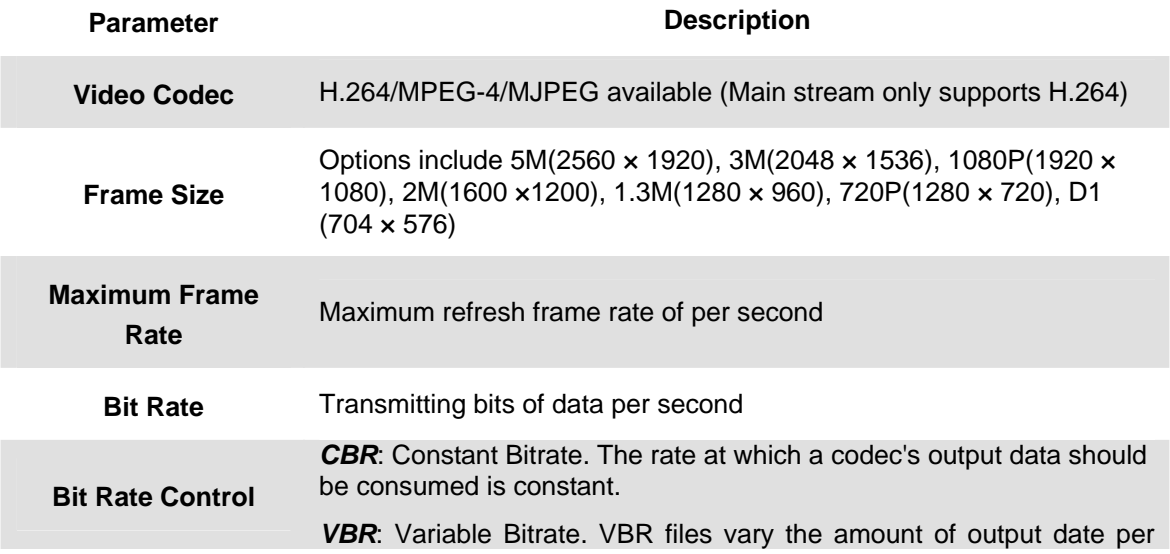

<span id="page-20-0"></span>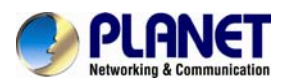

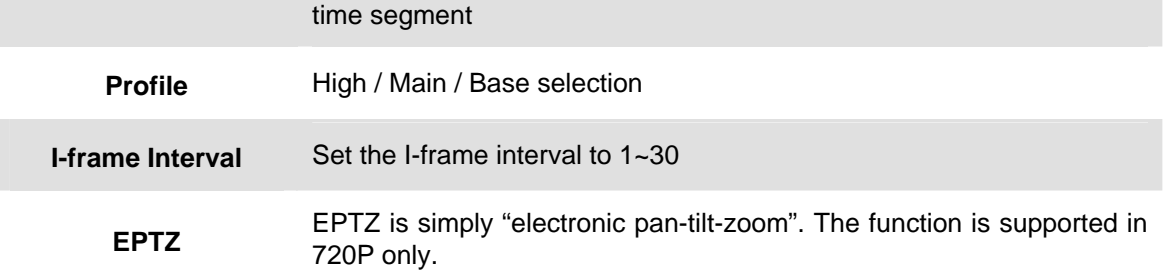

# **Secondary Stream Settings**

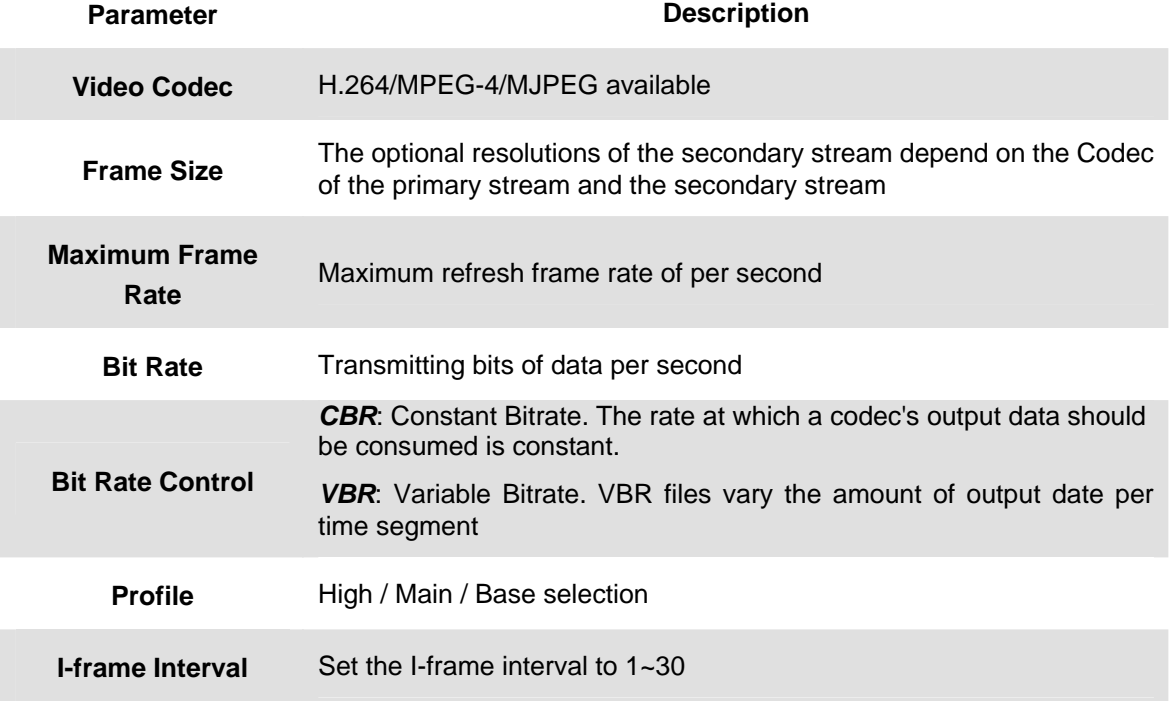

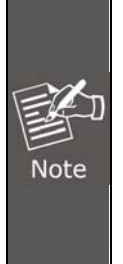

If you log in the camera as an ordinary user, setting function will be not available. If you log in the camera as the administrator, you can perform all the settings provided within the device.

When the configuration is finished, please click "**Save**" to save and enable the setting.

### **3.5.2 Image**

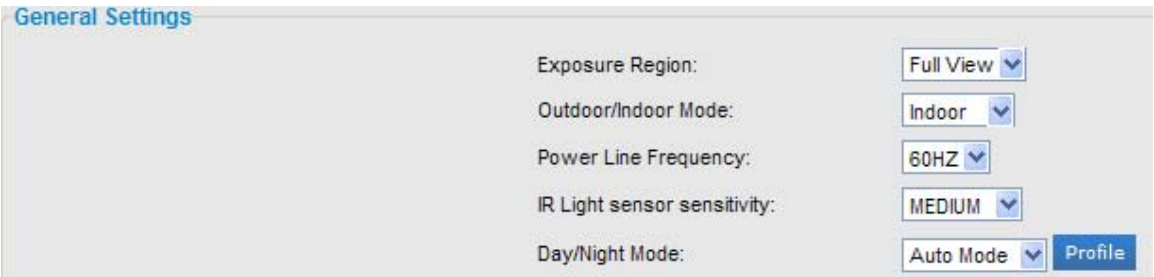

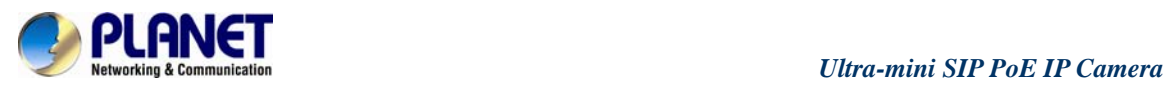

Day/Night Mode

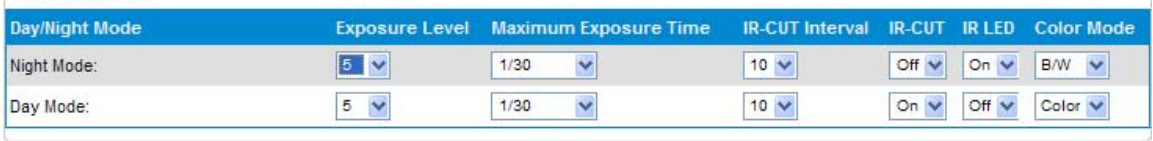

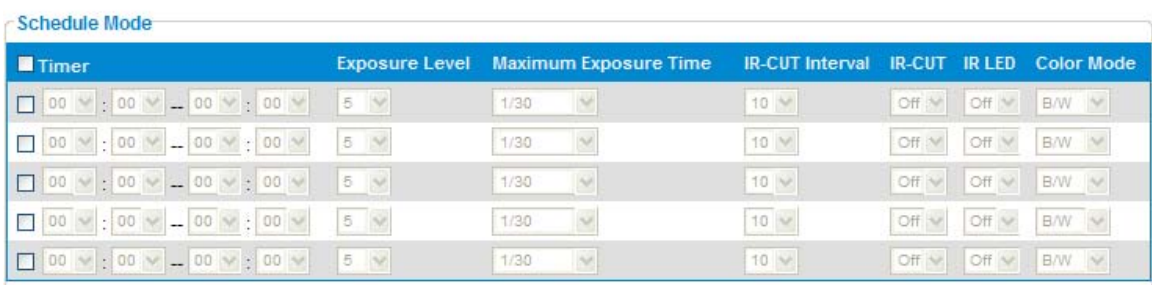

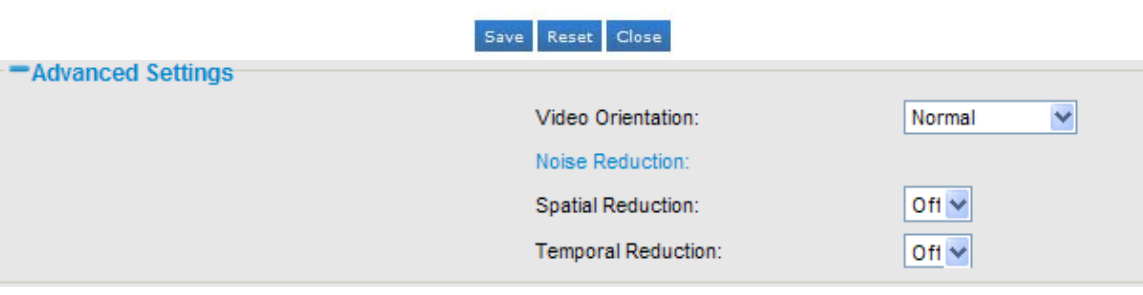

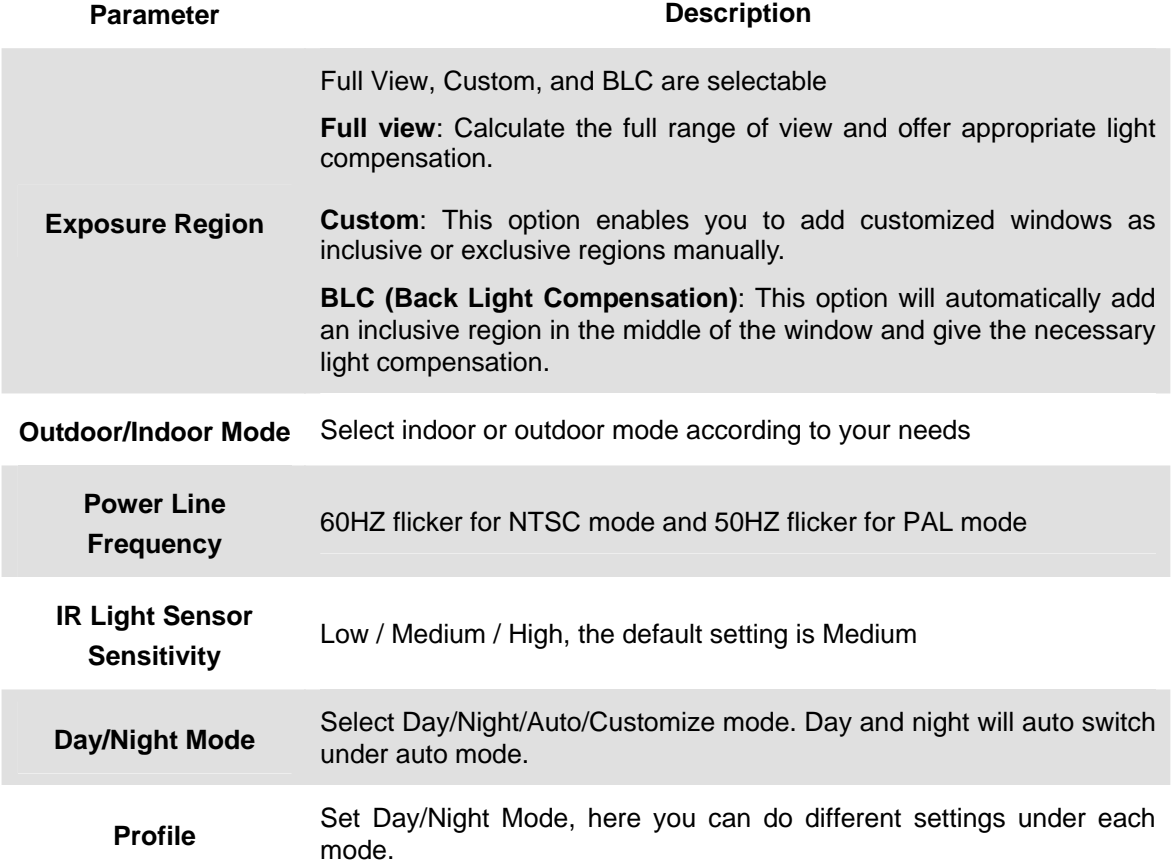

<span id="page-22-0"></span>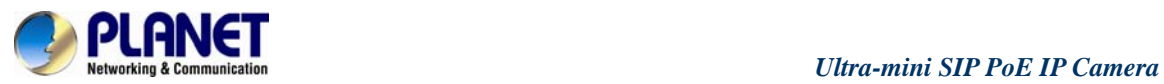

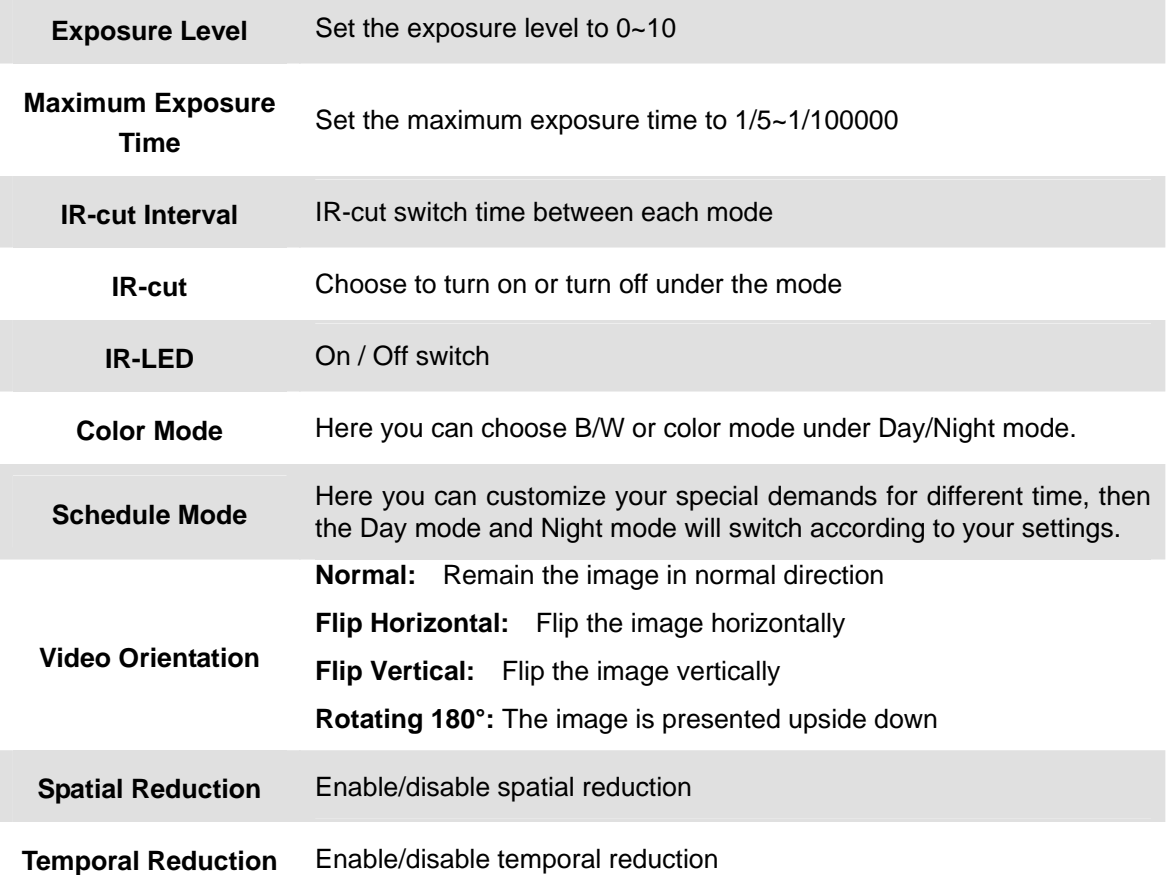

# **3.5.3 Audio**

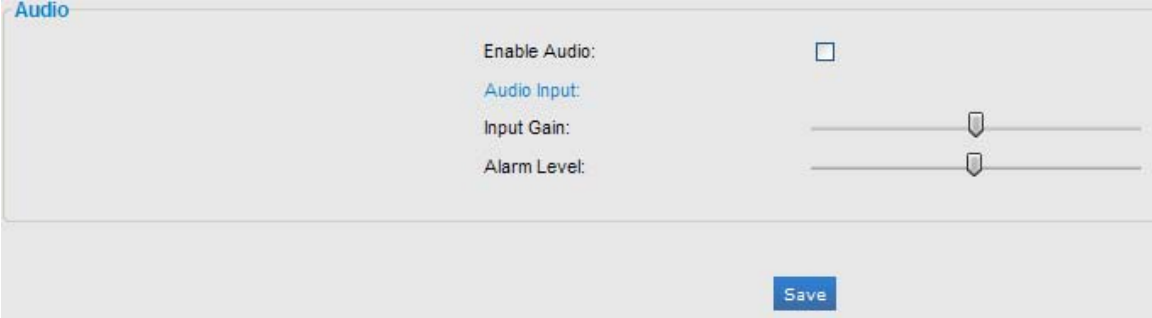

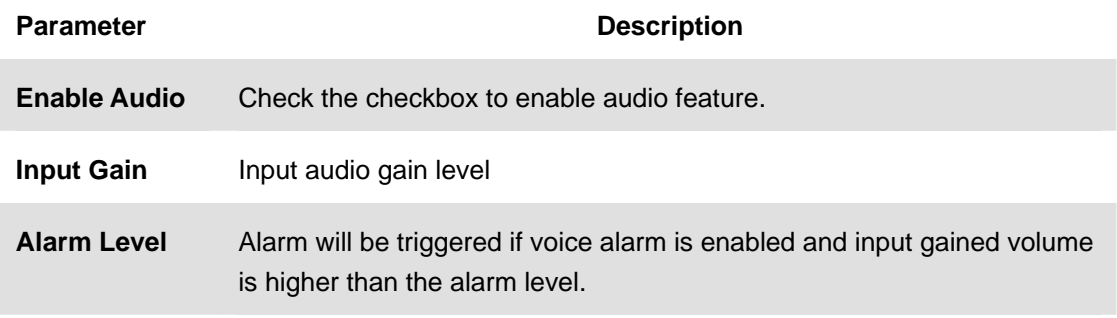

<span id="page-23-0"></span>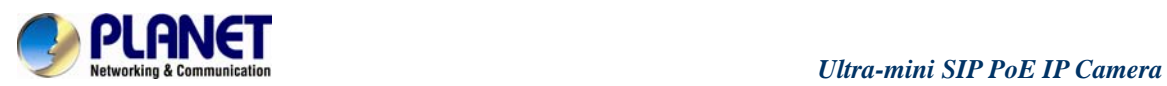

# **3.5.4 Network**

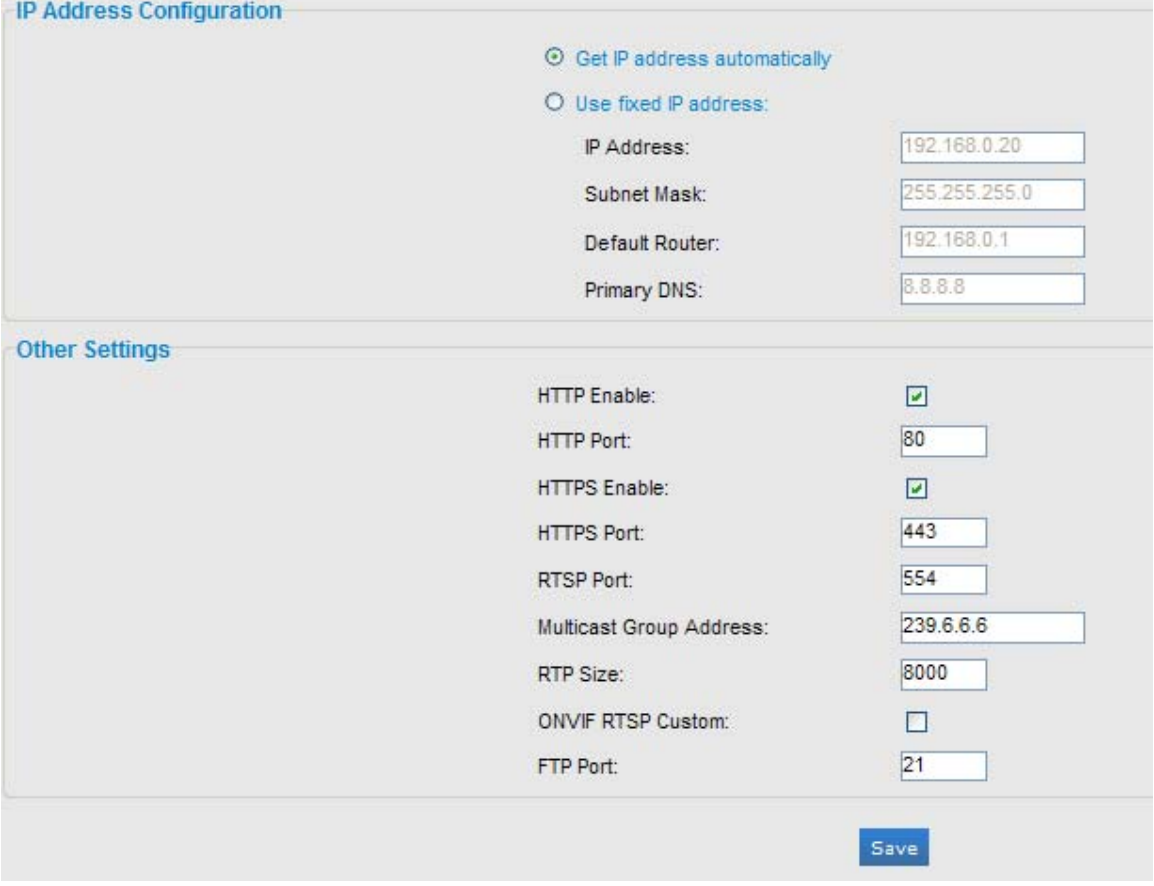

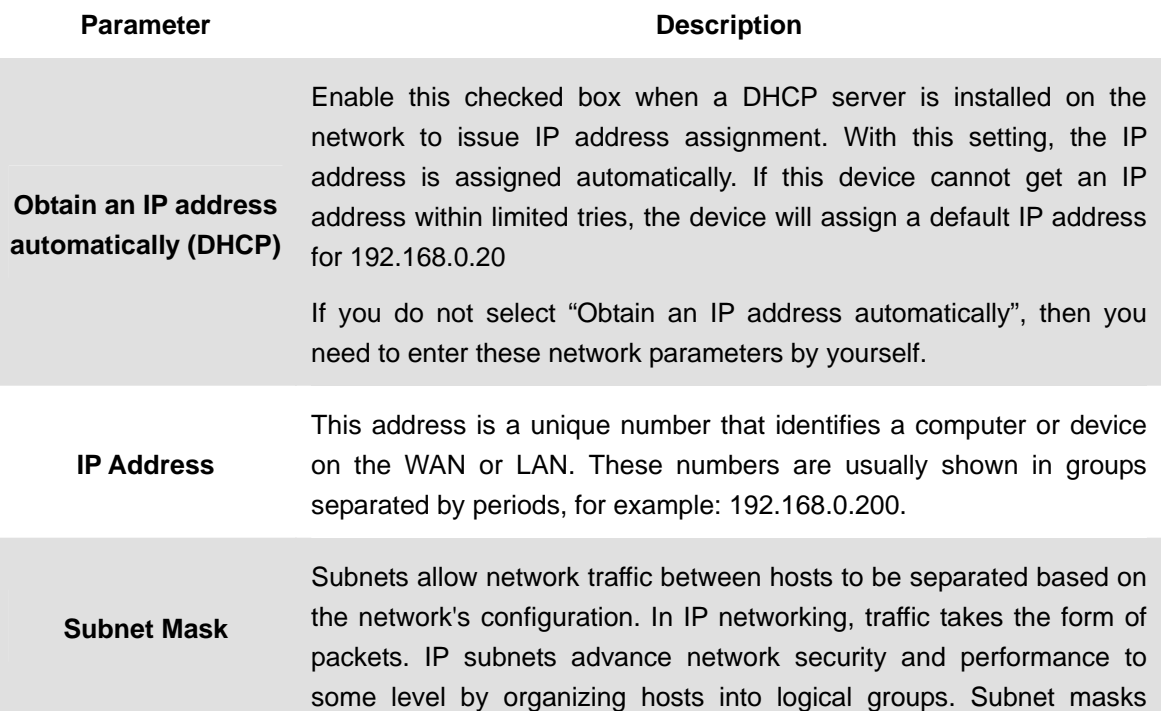

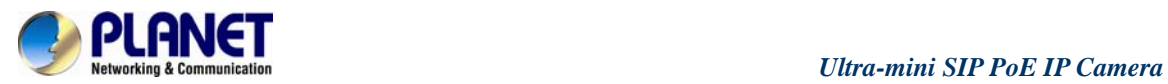

# *ICA-4130S/ICA-4230S*

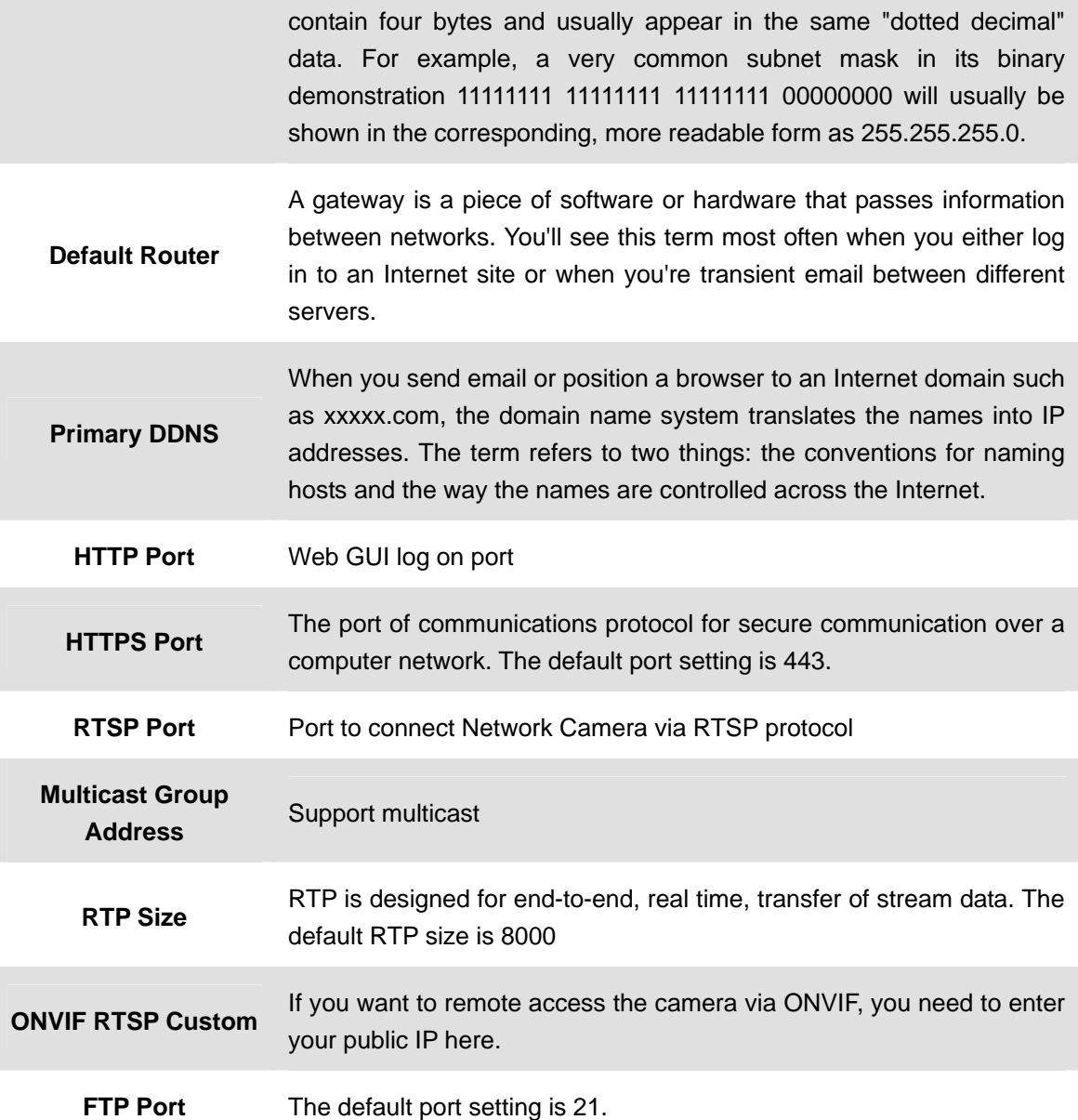

<span id="page-25-0"></span>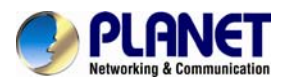

# **3.5.5 Date and Time**

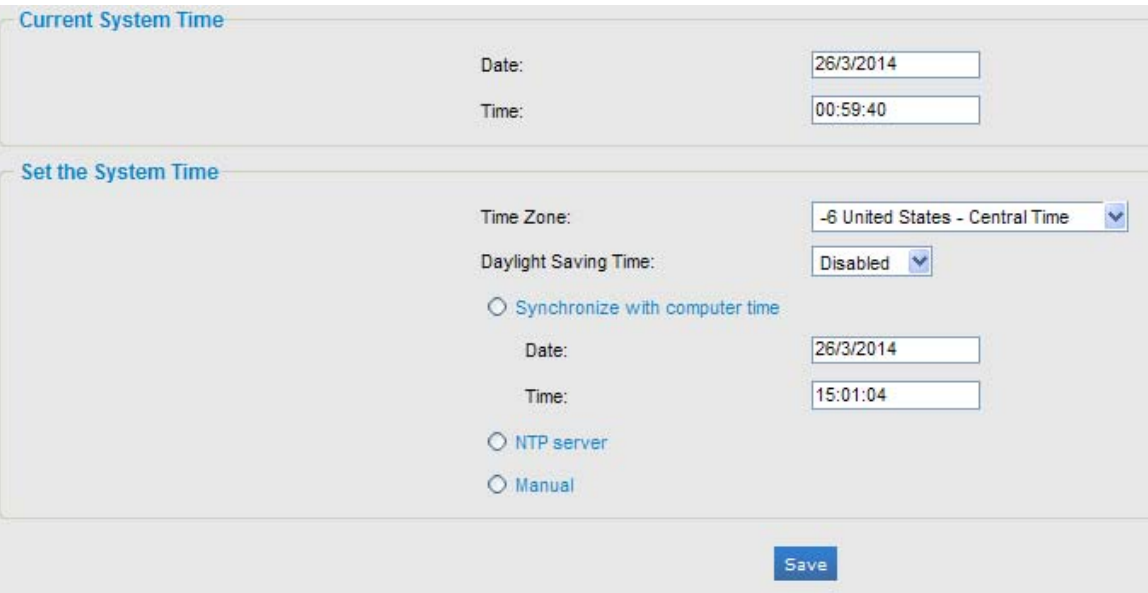

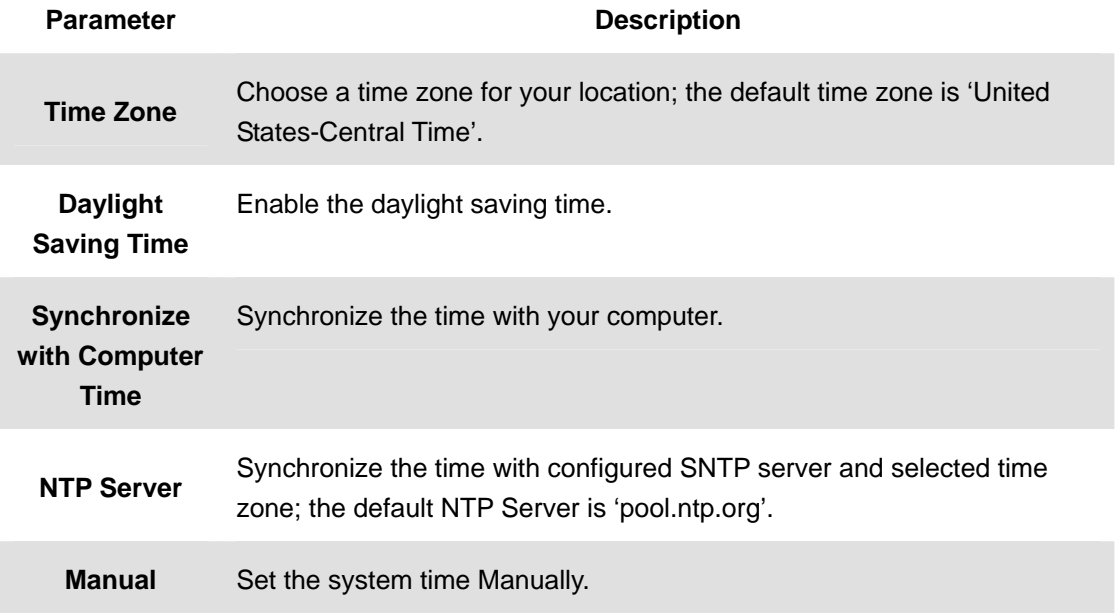

# **3.6 Advanced Settings**

### **3.6.1 SIP**

The Session Initiation Protocol (SIP) is a [signaling](http://en.wikipedia.org/wiki/Signalling_(telecommunications)) [communications protocol,](http://en.wikipedia.org/wiki/Communications_protocol) widely used for controlling [multimedia](http://en.wikipedia.org/wiki/Multimedia) [communication sessions](http://en.wikipedia.org/wiki/Communication_session) such as [voice](http://en.wikipedia.org/wiki/Internet_telephony) and [video](http://en.wikipedia.org/wiki/Video) calls over [Internet](http://en.wikipedia.org/wiki/Internet_Protocol)  [Protocol](http://en.wikipedia.org/wiki/Internet_Protocol) (IP) networks.

This page allows user to configure SIP related parameters.

PLANET cameras can be configured as SIP endpoint to call out when alarm is triggered, or allow permitted number to call in to check the video if the video IP phone is used.

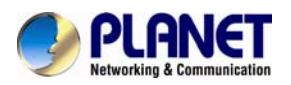

To use this function, the settings on SIP page must be configured properly.

- 1. Before using the SIP, you need to register an account for the camera from the SIP server;
- 2. Register another user account for the SIP device from the same SIP server;
- 3. Call the camera User ID from the SIP device; you will get the video on the SIP device.

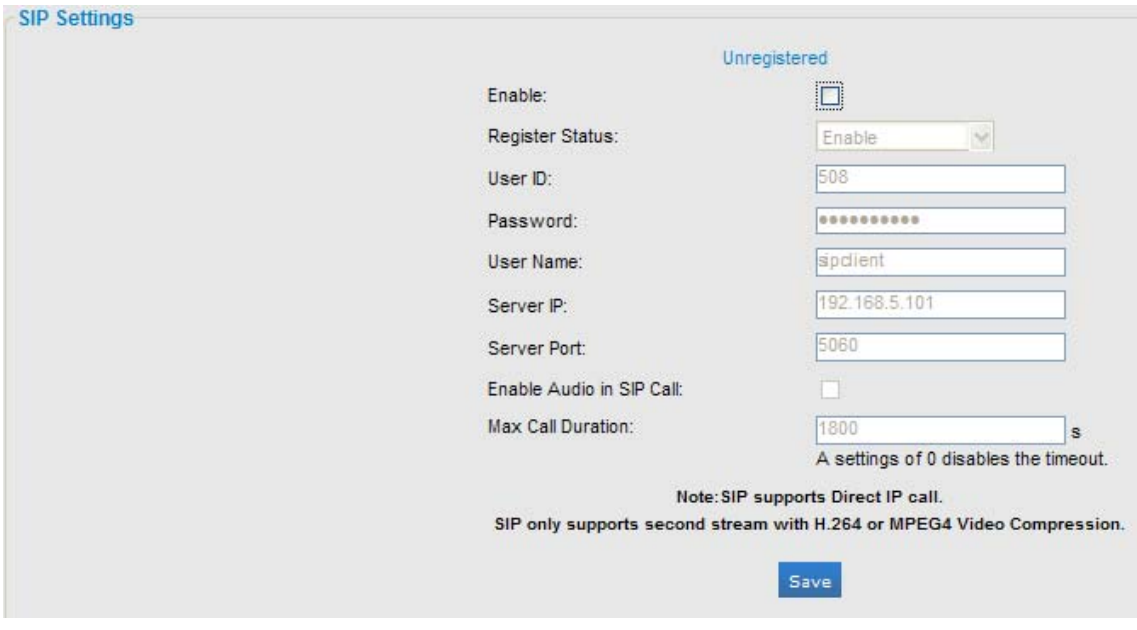

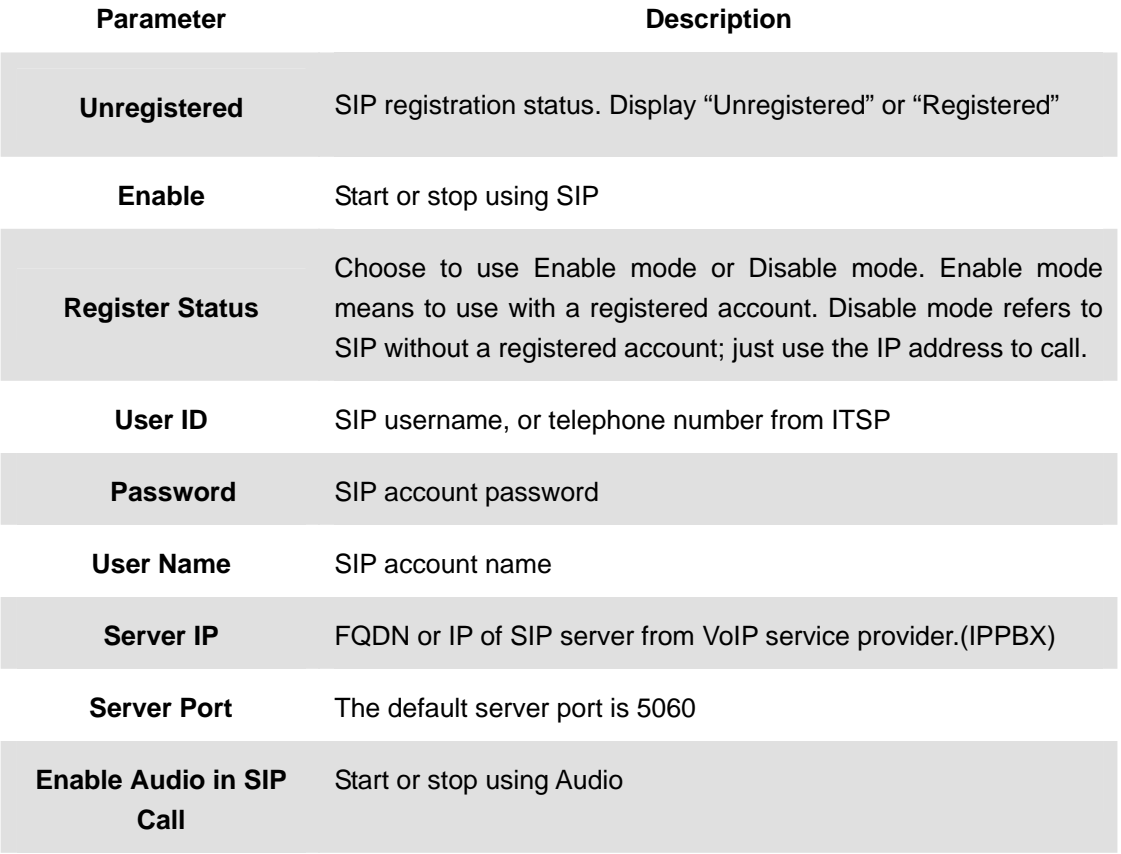

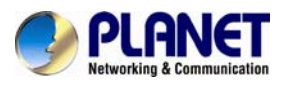

#### **Max. Call Duration** The max. call duration when SIP is used.

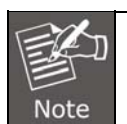

(1) SIP supports Direct IP call.

(2) SIP only supports second stream with H.264 or MPEG4 video compression.

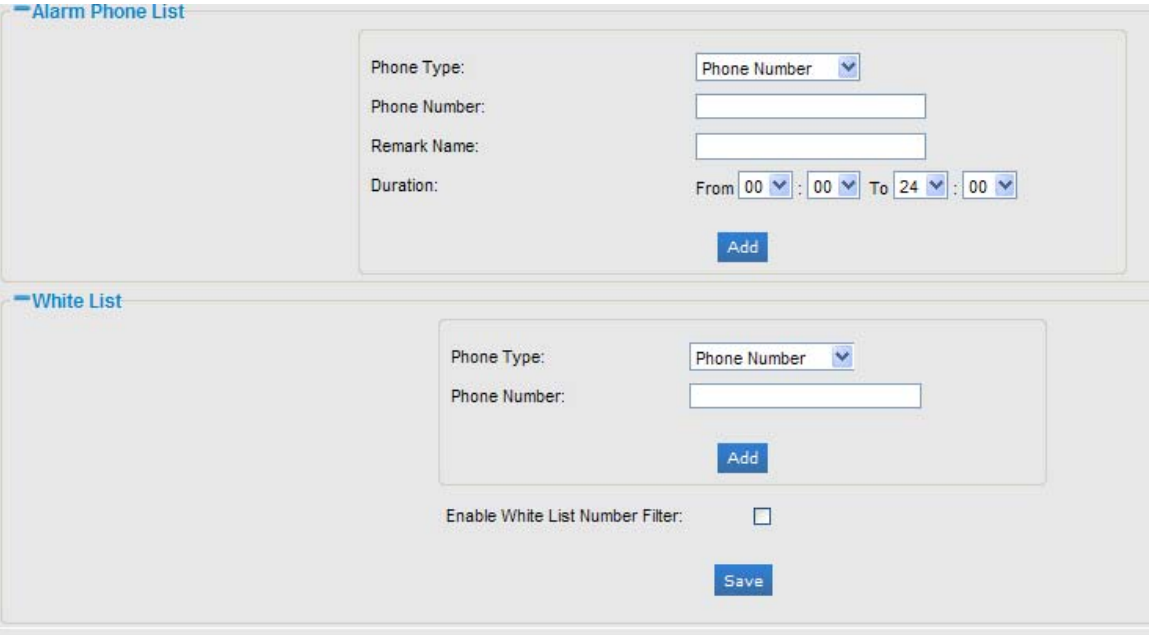

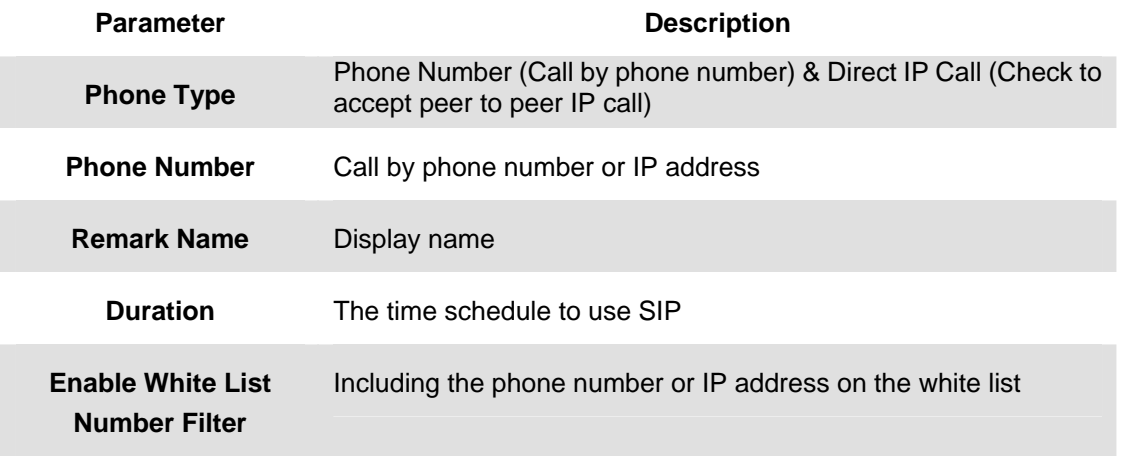

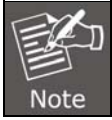

In alarm phone list, the port column (refer to server port, eg. 5060) must be input when Direct IP Call of phone type is chosen. Otherwise, the video stream can't be displayed in video SIP phone.

<span id="page-28-0"></span>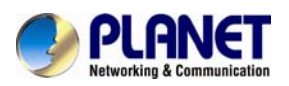

# **3.6.2 UPnP**

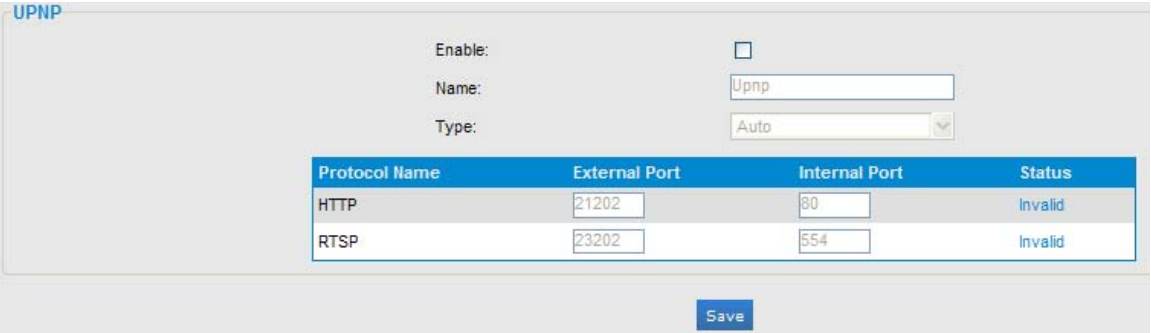

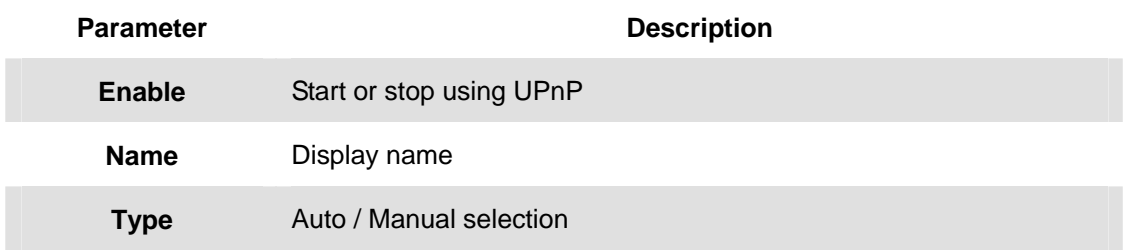

# **3.6.3 DDNS**

DDNS allows you to access the camera via domain names instead of IP address. It manages to change IP address and update your domain information dynamically.

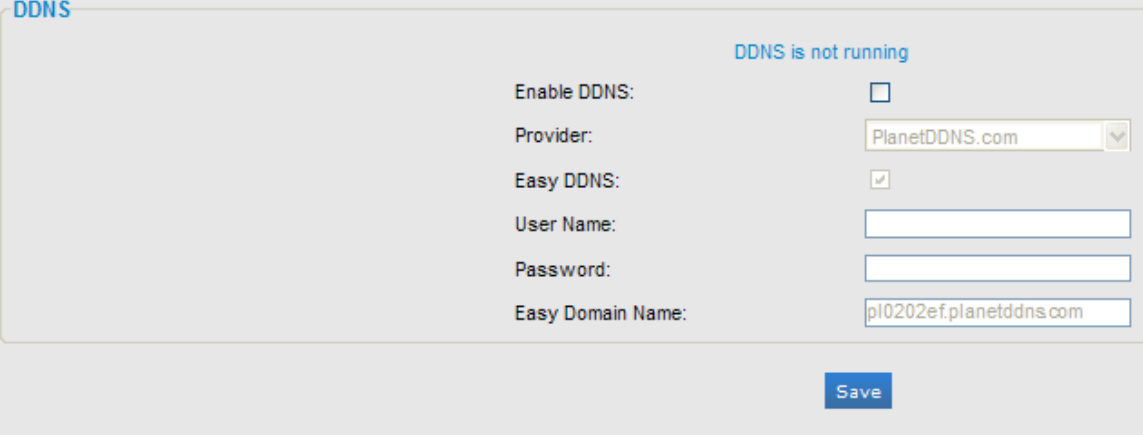

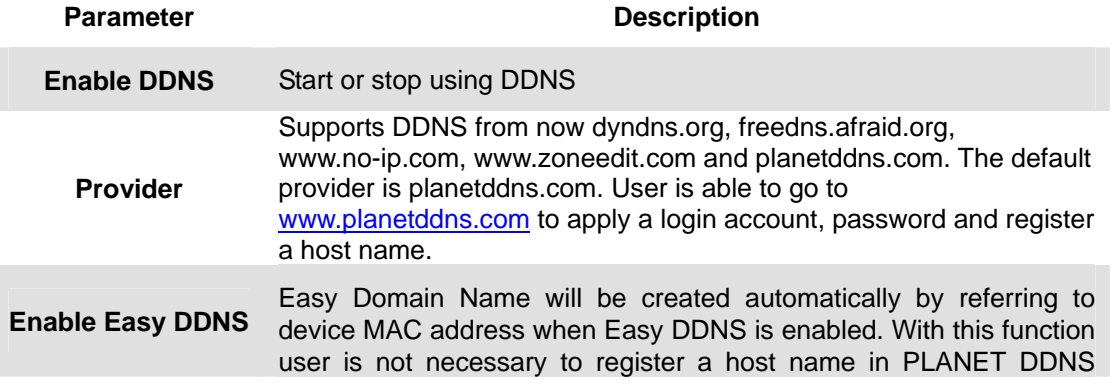

<span id="page-29-0"></span>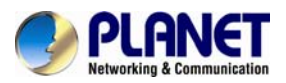

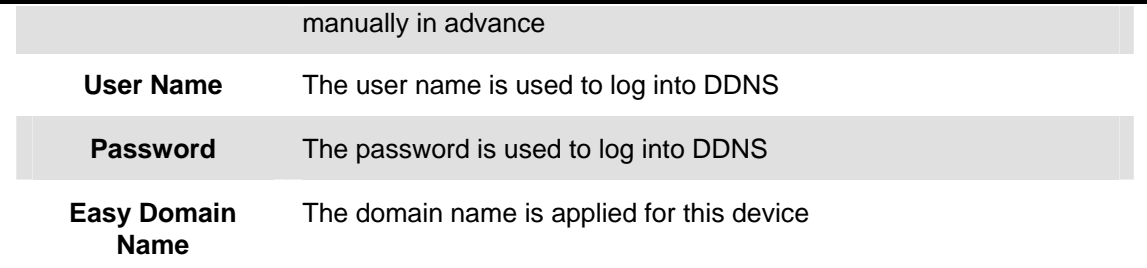

### **3.6.4 SMTP**

You may set up SMTP mail parameters for further operation of Event Schedule. That is, if users want to send the alarm message out, it will need to configure parameters here and also add at least one event schedule to enable event triggering.

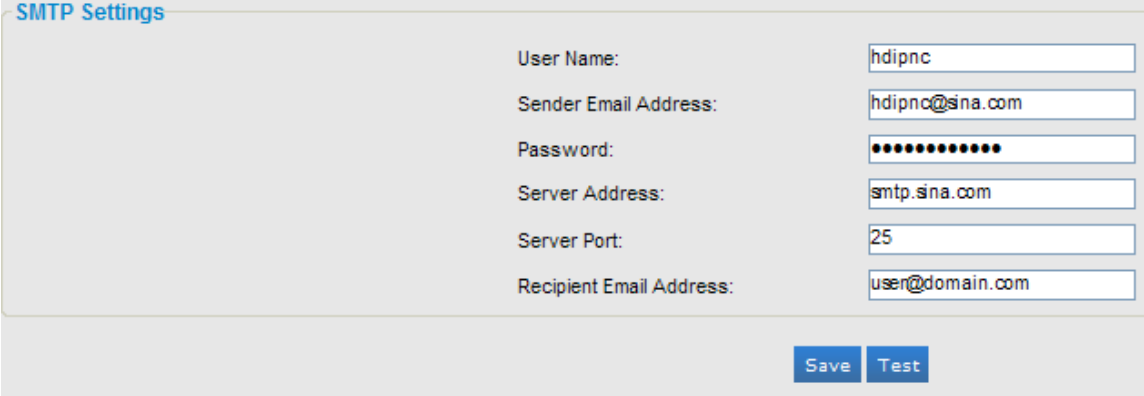

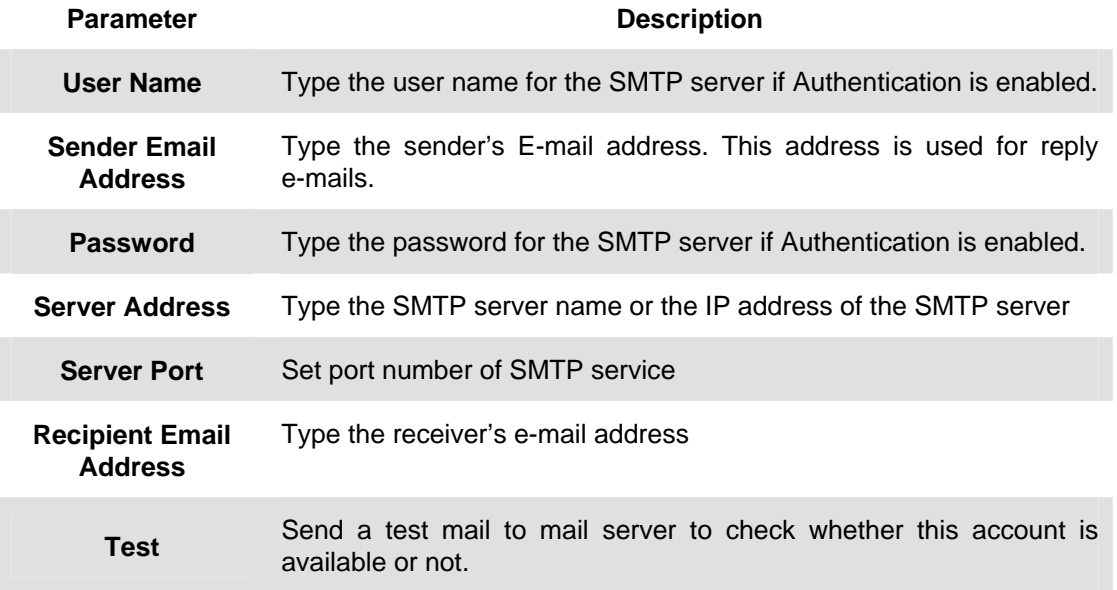

### **3.6.5 FTP**

You may set up FTP parameters for further operation of Event Schedule. That is, if users

<span id="page-30-0"></span>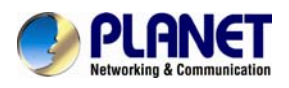

want to send the alarm message to an FTP server, it will need to configure parameters here and also add at least one event schedule to enable event triggering as SMTP.

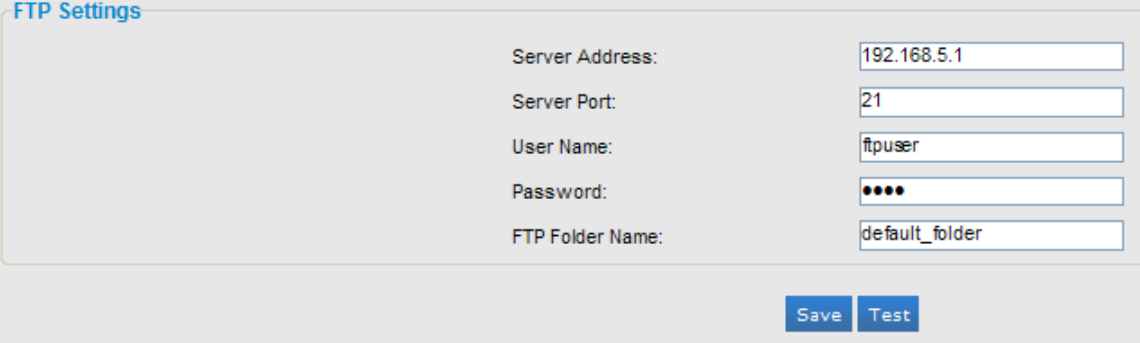

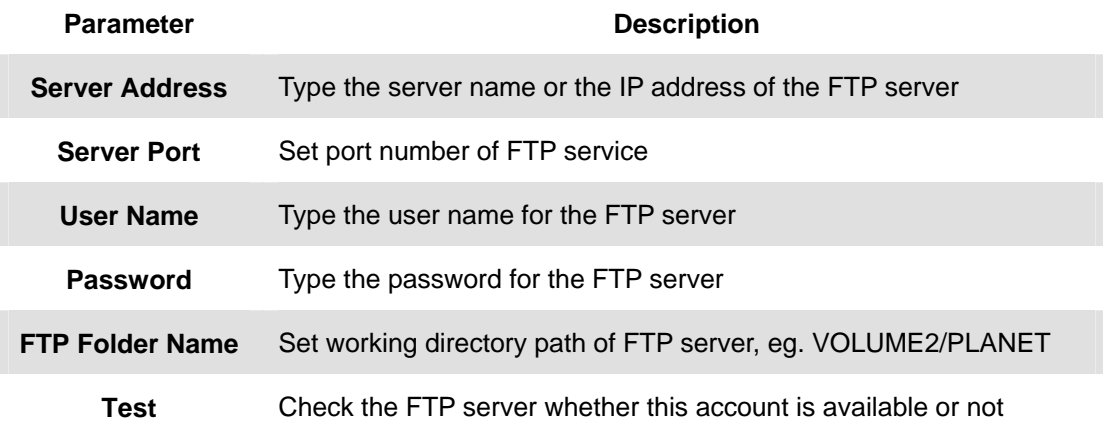

# **3.6.6 Alarm**

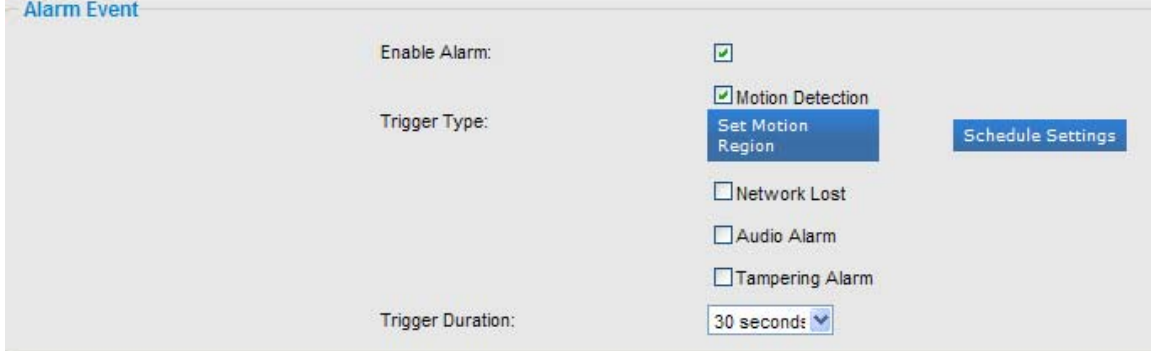

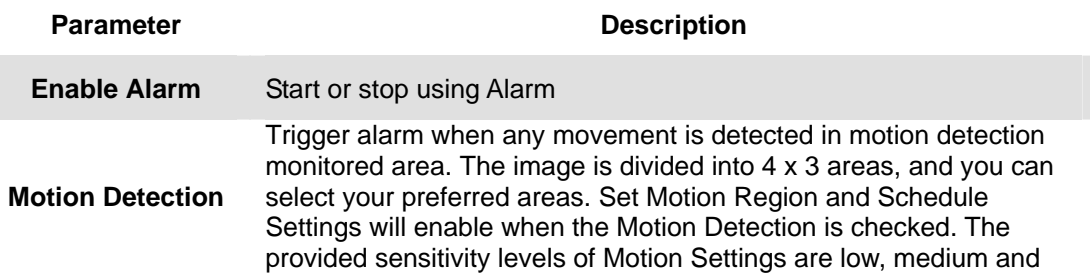

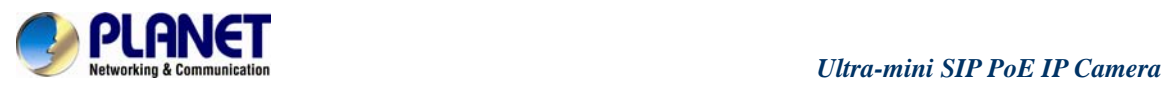

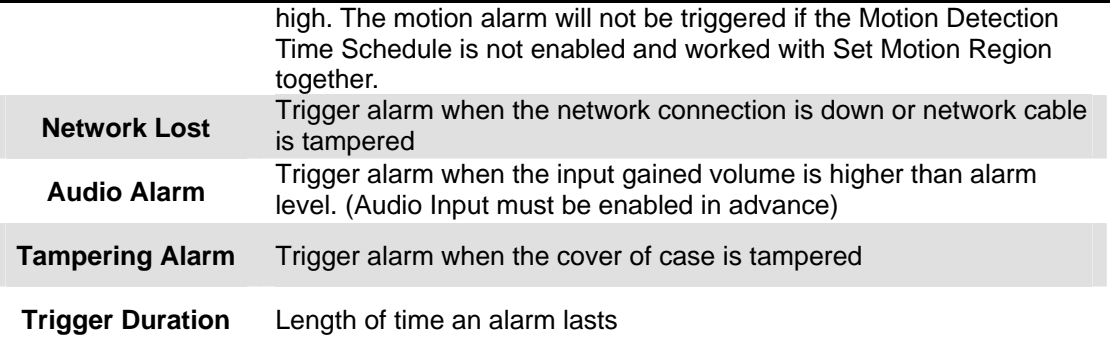

#### Motion Settings

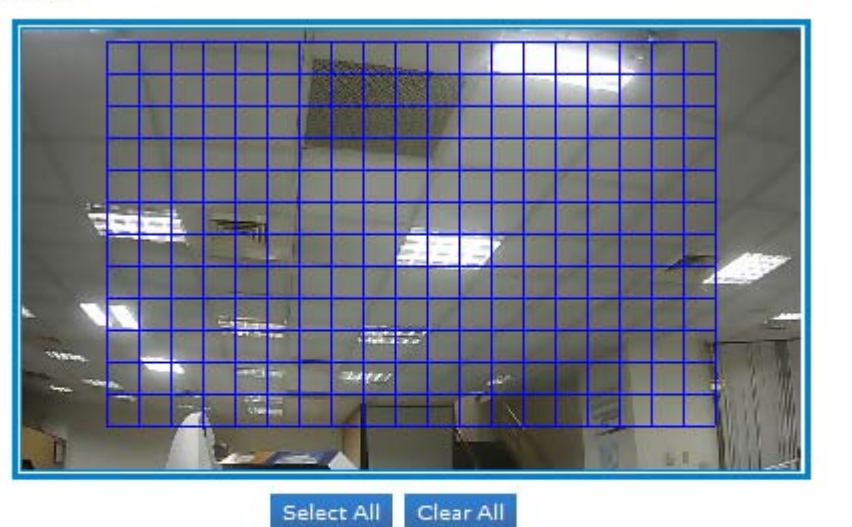

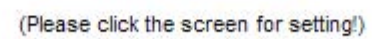

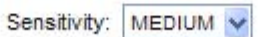

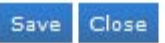

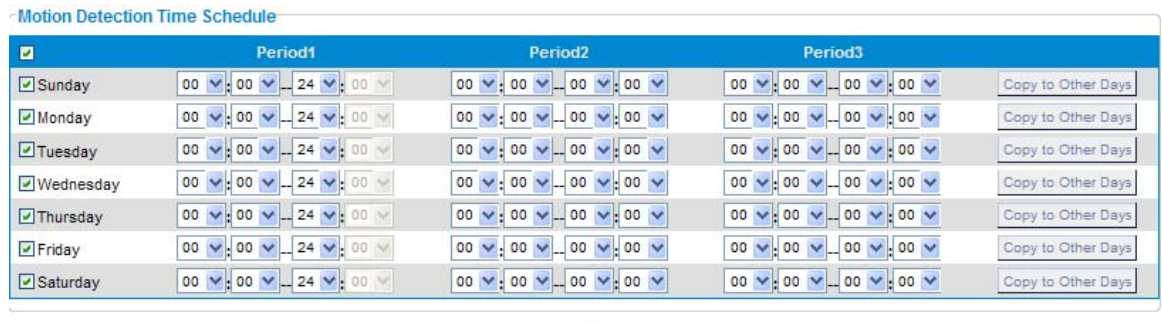

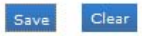

<span id="page-32-0"></span>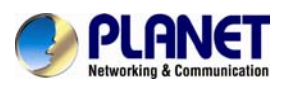

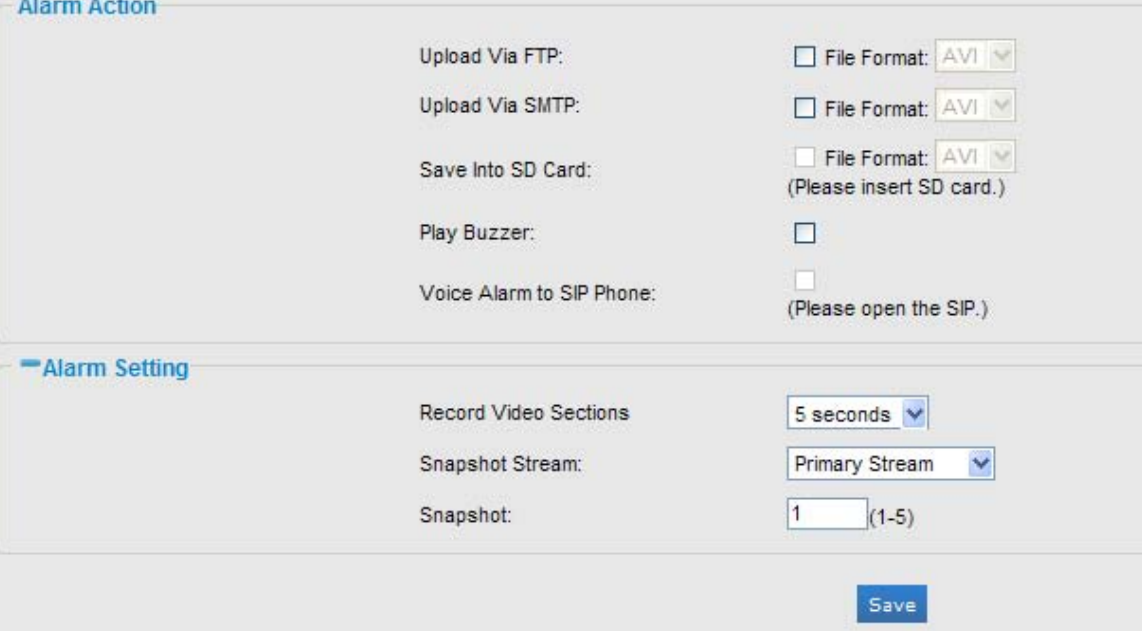

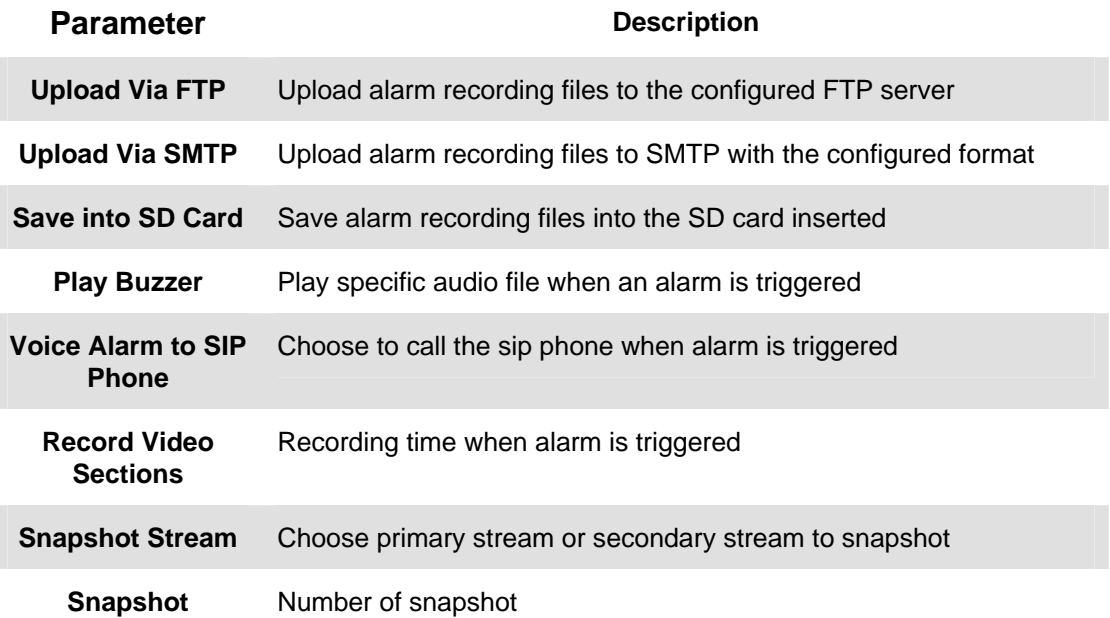

# **3.6.7 Privacy Mask**

Privacy Masking is used to protect personal privacy by concealing parts of the image from view with a masked area. Examples of this use would be masking windows of domestic properties or car number plates which are not subject to surveillance.

After enabling the privacy masking, you can select a region No.1-4 and type of mask. Then draw a square covering your sensitive area by mouse. Click 'set' will bring the masking into effect. Click 'Clean' to cancel a specific privacy masking area.

<span id="page-33-0"></span>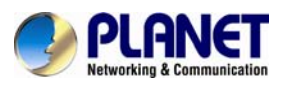

 *Ultra-mini SIP PoE IP Camera ICA-4130S/ICA-4230S* 

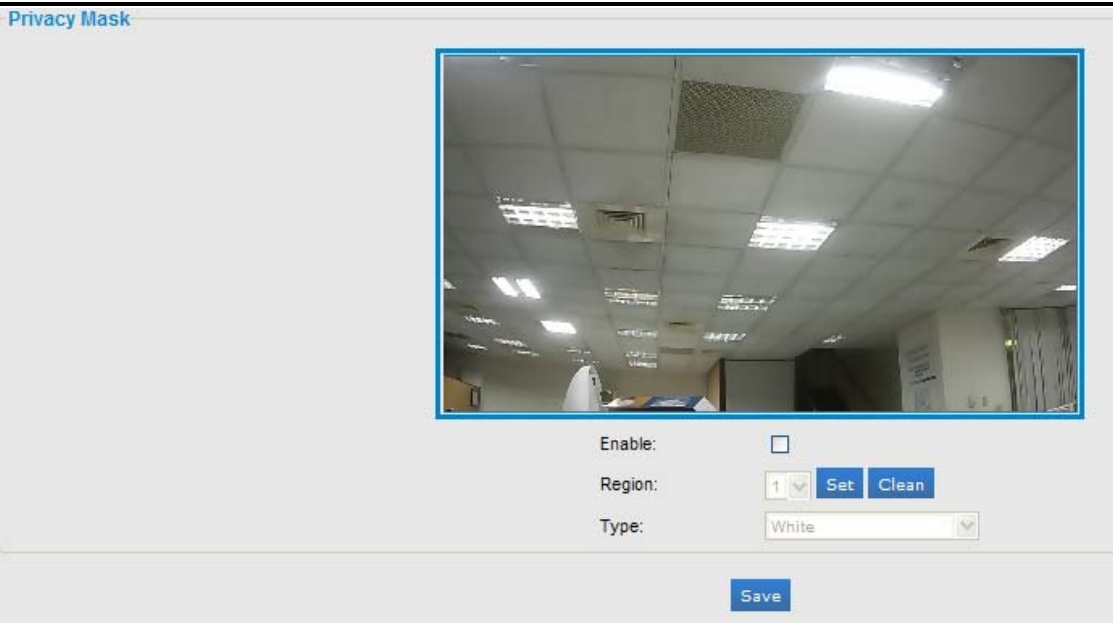

### **3.6.8 SD Card**

Files will be seen on this page when they are configured to save onto SD card. You can configure time schedules of video recording every day and save video files to SD card.

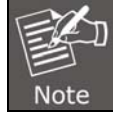

Files are visible once SD card is inserted. Don't insert or plug out SD card when powered on.

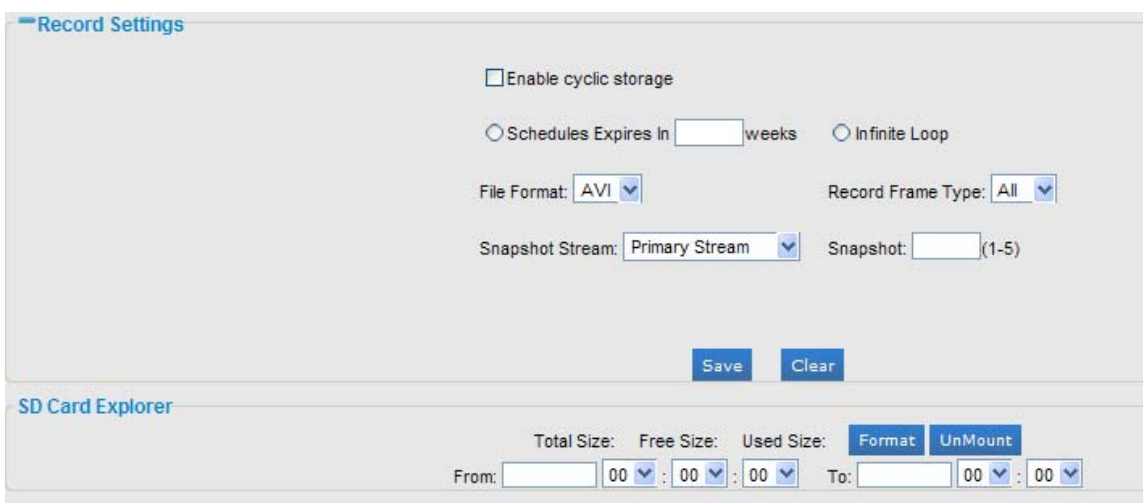

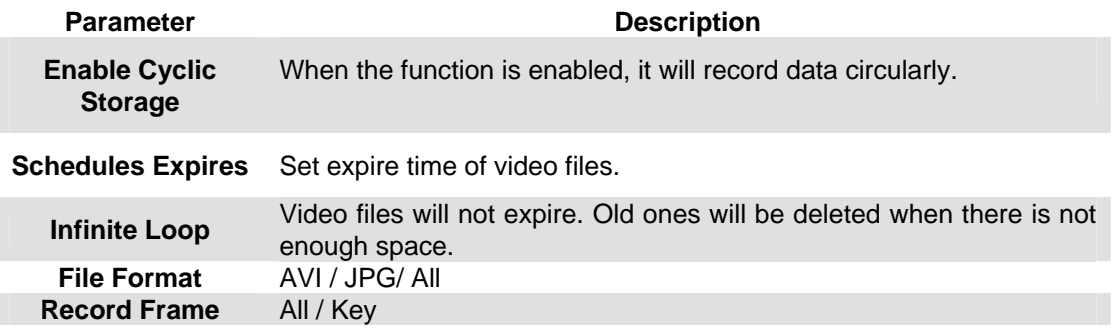

<span id="page-34-0"></span>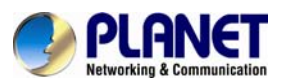

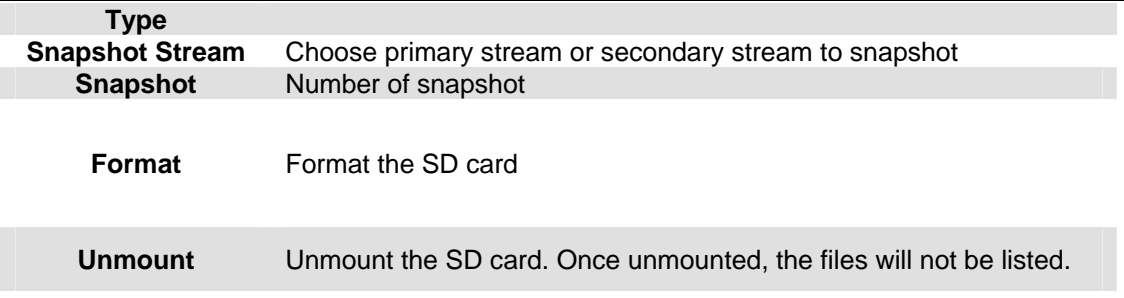

# **3.6.9 PTZ**

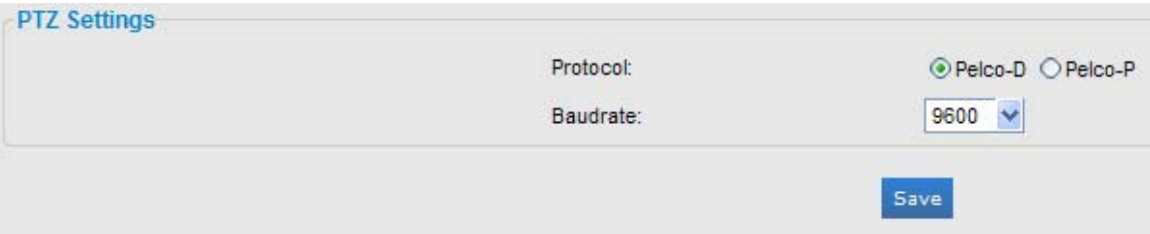

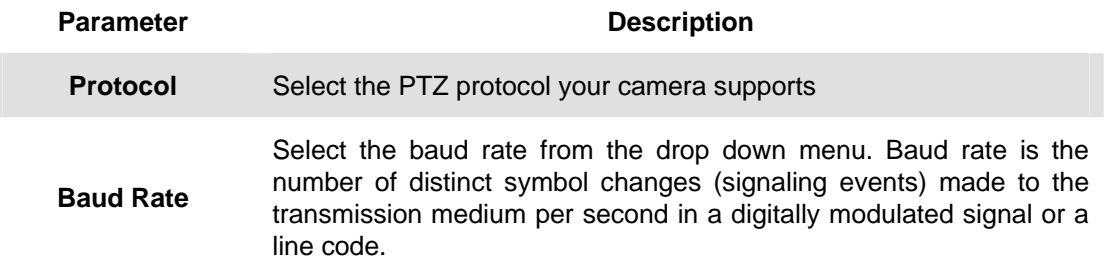

### **3.6.10 User**

I

Three privilege levels are available, including admin, operator and viewer. Up to 10 users can be added to this system. It is also able to log on the web with anonymous viewing, no need to enter the username and password.

<span id="page-35-0"></span>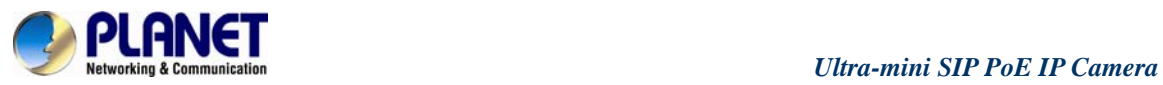

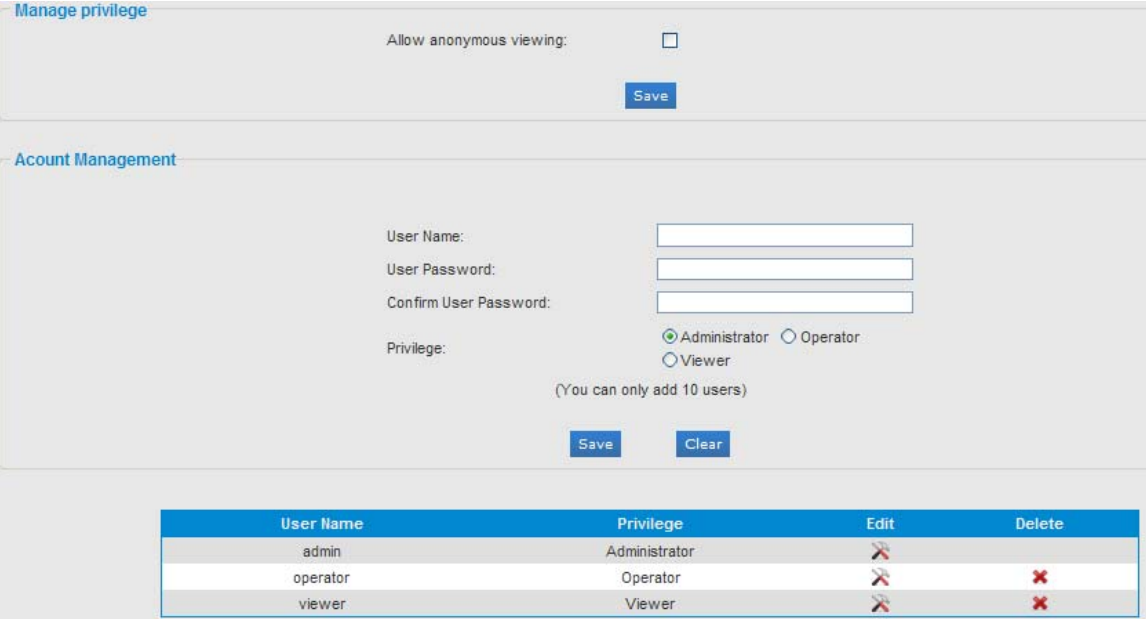

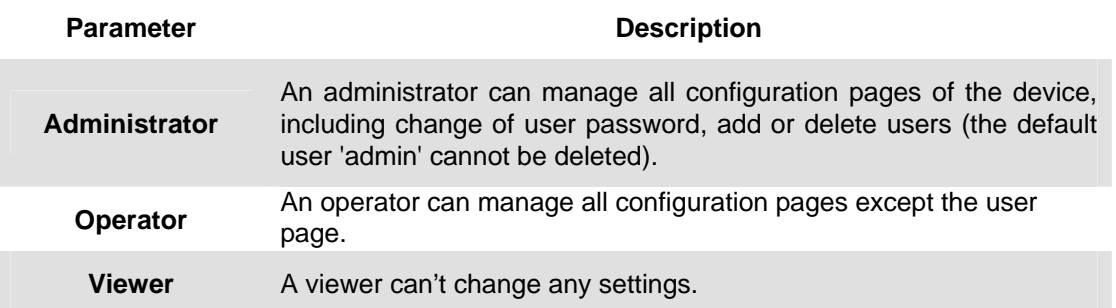

# **3.6.11 Access List**

![](_page_35_Picture_46.jpeg)

<span id="page-36-0"></span>![](_page_36_Picture_0.jpeg)

![](_page_36_Picture_75.jpeg)

# **3.6.12 Logs**

The logs contain the information about the time and IP that have accessed the camera through web.

![](_page_36_Picture_76.jpeg)

# **3.7 System**

All information about the hardware and software of the camera can be checked on this page.

<span id="page-37-0"></span>![](_page_37_Picture_0.jpeg)

![](_page_37_Picture_73.jpeg)

# **3.8 Maintenance**

The software can be upgraded by the following steps

1. Browse and select the upgrading file.

2. Click the 'update' button after it prompts upload file successfully. After the system reboots successfully, the update is done.

![](_page_37_Picture_7.jpeg)

Do not disconnect the power of the device during the update. The device will be restarted to complete the upgrading.

![](_page_37_Picture_74.jpeg)

<span id="page-38-0"></span>![](_page_38_Picture_0.jpeg)

# **Appendix A: PING IP Address**

The PING (stands for Packet Internet Groper) command is used to detect whether a specific IP address is accessible by sending a packet to the specific address and waiting for a reply. It's also a very useful tool to confirm Internet Camera installed or if the IP address conflicts with any other device over the network.

If you want to make sure the IP address of Internet Camera, utilize the PING command as follows:

- Start a DOS window.
- Type ping x.x.x.x, where x.x.x.x is the IP address of the Internet Camera.

The replies, as illustrated below, will provide an explanation to the problem.

![](_page_38_Picture_8.jpeg)

If you want to detect any other device which conflicts with the IP address of Internet Camera, you also can utilize the PING command but you must disconnect the Internet Camera from the network first.

<span id="page-39-0"></span>![](_page_39_Picture_0.jpeg)

# **Appendix B: Bandwidth and Video Size Estimation**

The frame rate of video transmitted from the Internet Camera depends on connection bandwidth between client and server, video resolution, codec type, and quality setting of server. Here is a guideline to help you roughly estimate the bandwidth requirements for your Internet Camera.

The required bandwidth depends on content of video source. The slow motion video will produce smaller bit rate generally and fast motion will produce higher bit rate and vice versa. Actual results generated by the Internet Camera may be varying.

![](_page_39_Picture_147.jpeg)

![](_page_39_Picture_6.jpeg)

Audio streaming also takes bandwidth around 32kbps. Some xDSL/Cable modem upload speeds could not even reach up to 128 kbps. Thus, you may not be able to receive good quality video while also streaming audio on a 128 kbps or lower connection. Even though the upload speed is more than 128kbps, for optimal video performance, disabling audio streaming will get better video performance.

<span id="page-40-0"></span>![](_page_40_Picture_0.jpeg)

# **Appendix C: DDNS Application**

#### **1. Configuring PLANET DDNS steps:**

**Step 1:** Enable DDNS option through accessing web page of NAS **Step 2:** Select DDNS server and register an account if you have not used yet.

Let's take dyndns.org as an example. Register an account in [http://planetddns.com](http://planetddns.com/)

![](_page_40_Picture_6.jpeg)

<span id="page-41-0"></span>![](_page_41_Picture_0.jpeg)

# **Appendix D: Configuring Port Forwarding Manually**

The device can be used with a router. If the device wants to be accessed from the WAN, its IP address needs to be set up as fixed IP address, also the port forwarding or Virtual Server function of router needs to be set up. This device supports UPnP traversal function. Therefore, user could use this feature to configure port forwarding of NAT router first. However, if user needs to configure port forwarding manually, please follow the steps as shown below:

Manually installing the device with a router on your network is an easy 3–step procedure as follows:

- 1. Assign a local/fixed IP address to your device
- 2. Access the Router with your Web browser
- 3. Open/Configure Virtual Server Ports of your Router

#### **1. Assign a local/fixed IP address to your device**

The device must be assigned a local and fixed IP Address that allows it to be recognized by the router. Manually set up the device with a fixed IP address, for example, *192.168.0.100*.

#### **2. Access the Router with Your Web browser**

The following steps generally apply to any router that you have on your network. The PLANET WNRT-620 is used as an example to clarify the configuration process. Configure the initial settings of the router by following the steps outlined in the router's **Quick Installation Guide**.

If you have cable or DSL service, you will most likely have a dynamically assigned WAN IP Address. 'Dynamic' means that your router's WAN IP address can change from time to time depending on your ISP. A dynamic WAN IP Address identifies your router on the public network and allows it to access the Internet. To find out what your router's WAN IP Address is, go to the **Status** screen on your router and locate the WAN information for your router. As shown on the following page the WAN IP Address will be listed. This will be the address that you will need to type in your web browser to view your camera over the Internet. Be sure to uncheck the **Reset IP address at next boot** button at the top of the screen after modifying the IP address. Failure to do so will reset the IP address when you restart your computer.

![](_page_42_Picture_0.jpeg)

#### *Ultra-mini SIP PoE IP Camera ICA-4130S/ICA-4230S*

![](_page_42_Picture_127.jpeg)

Your WAN IP Address will be listed here.

#### **3. Open/set Virtual Server Ports to enable remote image viewing**

The firewall security features built into the router and most routers prevent users from accessing the video from the device over the Internet. The router connects to the Internet over a series of numbered ports. The ports normally used by the device are blocked from access over the Internet. Therefore, these ports need to be made accessible over the Internet. This is accomplished using the **Virtual Server** function on the router. The Virtual Server ports used by the camera must be opened through the router for remote access to your camera.

Follow these steps to configure your router's Virtual Server settings

- <sup>z</sup> Click **Enabled**.
- Enter a unique name for each entry.
- <sup>z</sup> Select **Both** under **Protocol Type** (**TCP** and **UDP**)
- <sup>z</sup> Enter your camera's local IP Address (**192.168.0.100**, for example) in the **Private IP** field.
- <sup>z</sup> If you are using the default camera port settings, enter **80** into the **Public** and **Private Port** section, click **Add**.

A check mark appearing before the entry name will indicate that the ports are enabled.

![](_page_42_Picture_13.jpeg)

*Some ISPs block access to port 80. Be sure to check with your ISP so that you can open the appropriate ports accordingly. If your ISP does not pass traffic on port 80, you will need to change the port the camera uses from 80 to something else, such as 8080. Not all routers are the same, so refer to your user manual for specific instructions on how to open ports.*

![](_page_43_Picture_0.jpeg)

![](_page_43_Picture_29.jpeg)

Enter valid ports in the **Virtual Server** section of your router. Please make sure to check the box on this line to enable settings. Then the device can be accessed from WAN by the router's WAN IP Address.

By now, you have finished your entire PC configuration for this device.

![](_page_44_Picture_0.jpeg)

<span id="page-44-0"></span>![](_page_44_Picture_1.jpeg)

# **Appendix E: Power Line Frequency**

![](_page_44_Picture_158.jpeg)